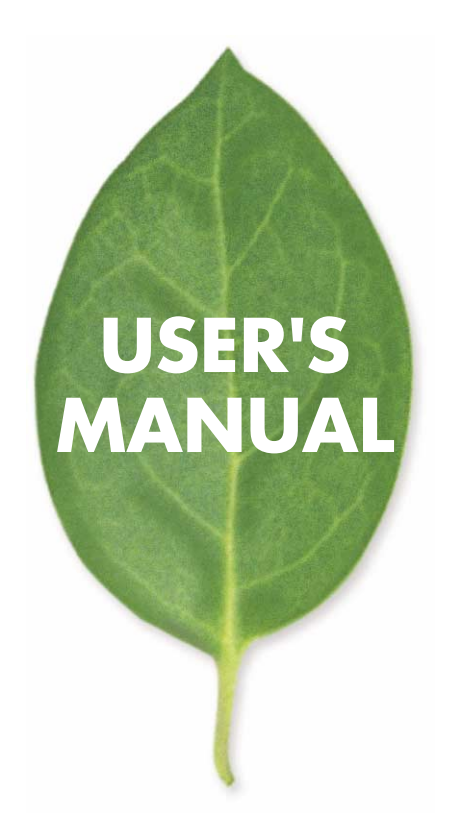

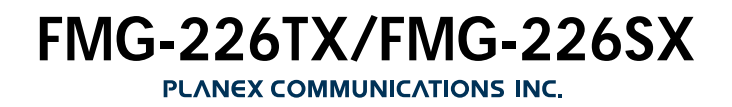

# 本製品を安全にお使いいただくために

# ∧ 警告

本製品をご利用の際は、以下の注意点を必ずお守りくだ さい。これらの事項が守られない場合、感電、火災、故障 などにより使用者の重傷または死亡につながるおそれ があります。

# 分解・改造・修理はダメ!

各部のネジを外したり、カバーを開け たりしないでください。また製品内部 の部品を改造・交換しないでください。 感雷や火災につながるおそれがあります。

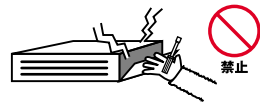

正しい雷圧で使用して!

指定の電圧以外で使用すると誤動作や 火災につながるおそれがあります。

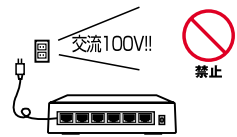

#### タコ足配線・無理な配線はダメ!

コンヤントや電源タップの定格を超え て電気製品を接続すると、発熱し火災 につながる危険があります。

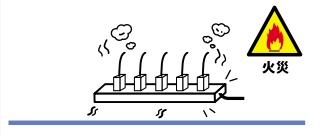

## 雷のときはさわらないで!

雷が発生している間は、製品各部およ びケーブルにさわらないでください。 感電するおそれがあります。

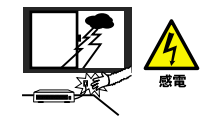

#### 通気口をふさがないで!

内部に熱がこもり、誤動作や火災につな がるおそれがあります。

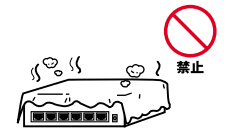

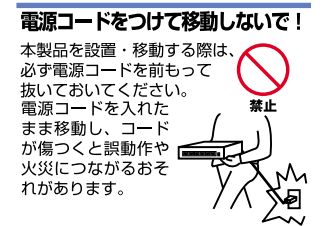

#### 液体・異物は入れないで!

製品内部に液体や異物が入ると、ショートして火災が発生したり、 誤動作したりする可能性があります。 万一畢物や液体が入ってしまった場合は、 電源コードをコンセントから外して 弊社サポートセンターまでご連絡ください。

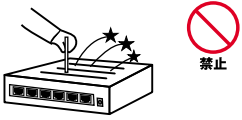

#### 電源コードは傷つけないで!

火災·感電につながるおそれがありますので、電源やACアダプタのコードは絶対に 加工したり傷つけたりしないでください。また以下の点を守ってコードを傷めないよ うにしてください。

◇コードの上に物を載せない

◇熱源の側にコードを置かない

◇コードをかじる癖のあるペットは隔離する

(かじった部分からショートし発火する危険があります)

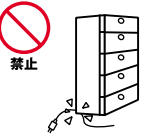

#### 設置・保管場所をもう一度確認して!

以下の場所での本製品のご利用や保管は避けてください。これらの場所で設置・保管 を行うと誤動作や感電、火災につながる危険があります。

- ・本製品が落下する可能性のある不安定な場所
- ・直射日光のあたる場所
- ・高温または多湿の場所(暖房器具の側も含む)
- ・急激に温度変化する可能性のある場所(結露のおそれがある所)
- ・振動の激しい場所
- ・ほこりの多い場所
- ・静電気を帯びやすい場所 (絨毯の上も含む)
- ・腐食性のガスが発生する場所

#### ◎おねがい

本製品のお手入れ

- ・本製品のお手入れは乾いた柔らかい布で行ってください。
- ・汚れがひどい場合は、水で薄めた中性洗剤に布を浸し、かたく絞って本製品を拭い てください。また最後に乾いた布で軽く拭いてください。
- ・台所用中性洗剤以外は使わないでください。シンナーやベンジン、ワックス、アル コールが入ったものは使用できません。

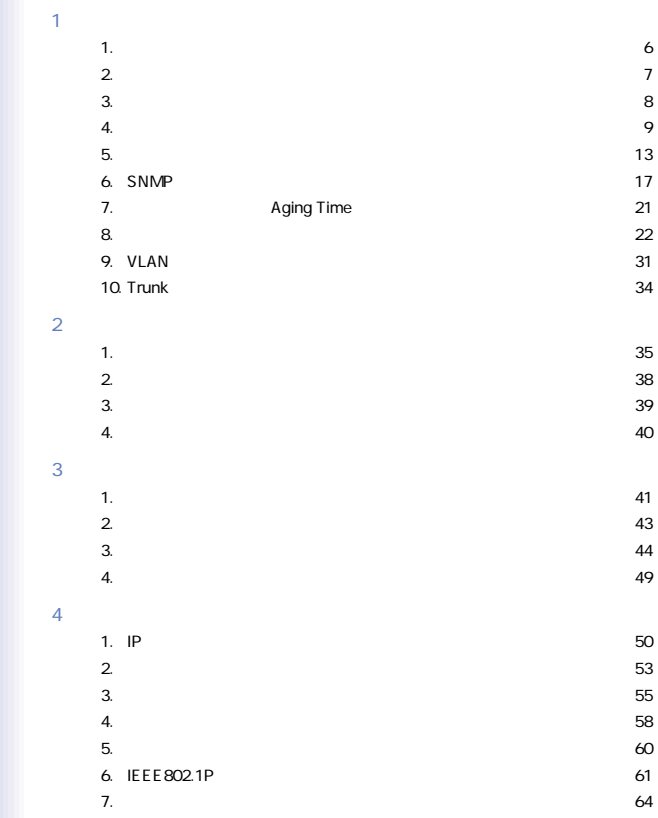

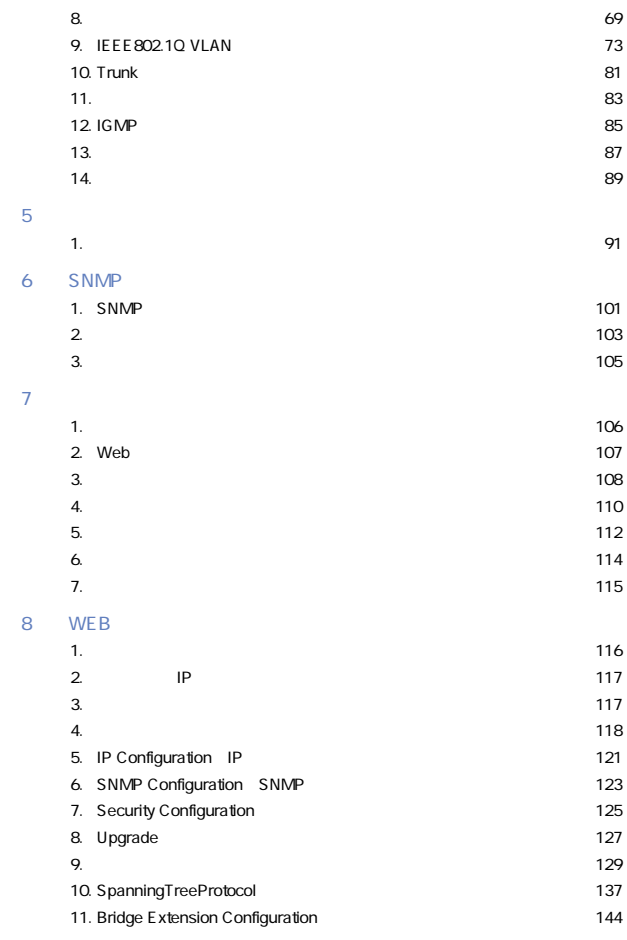

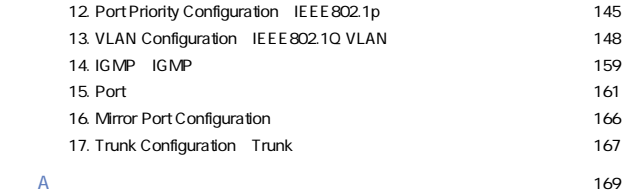

User's Manual Ver.1.0

No.PCM-01-11-SK-FMG226TX/226SX

<span id="page-6-0"></span>1.

1.概要

IEEE 802.3 10BASE-T, IEEE 802.3u 100BASE-TX, IEEE802.3ab 1000BASE-T IEEE802.3z 1000BASE SX

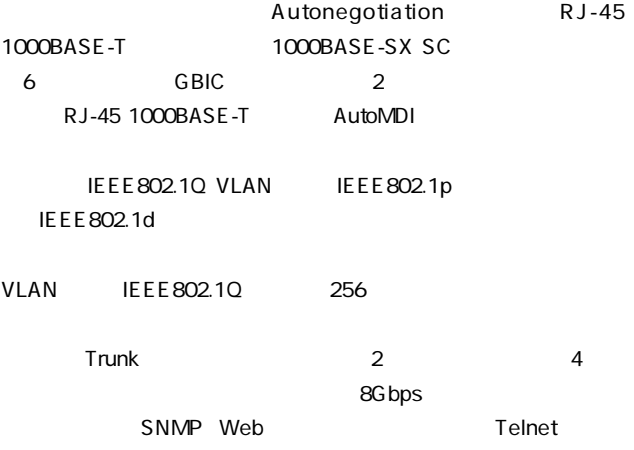

<span id="page-7-0"></span>2.特長

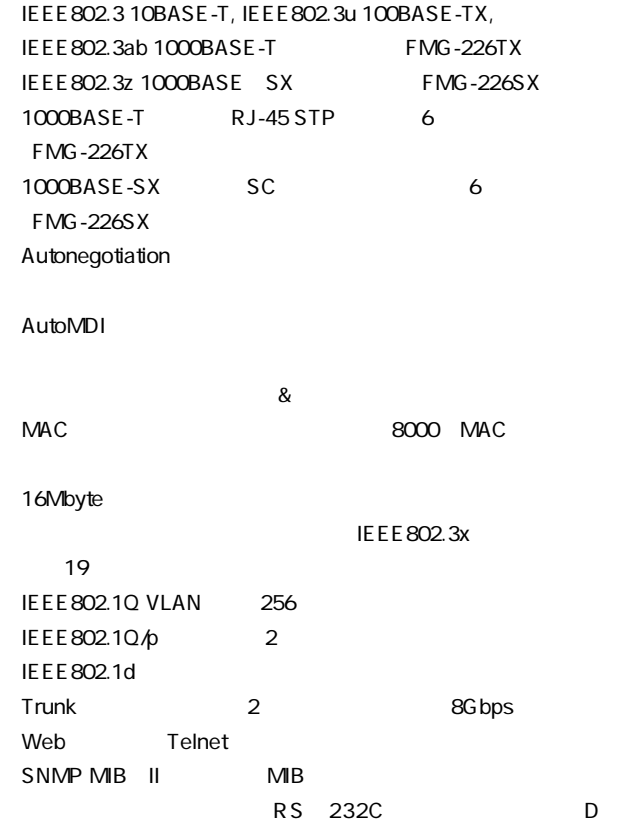

SUB9

<span id="page-8-0"></span>3.梱包内容の確認

FMG-226TX/FMG-226SX

CD ROM

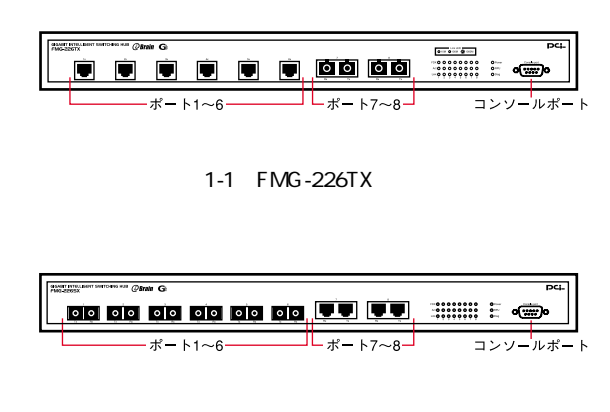

<span id="page-9-0"></span>4.各部の名称

1-2 FMG-226SX

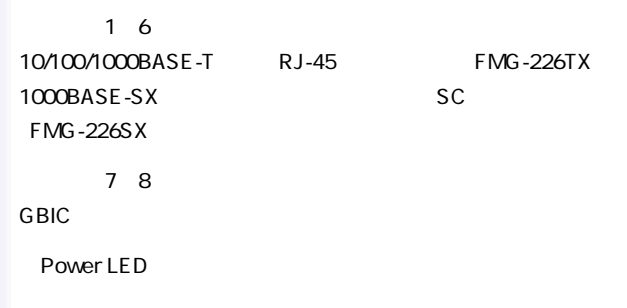

### ◎Link LED

1000BASE

100BASE

# 10BASE

◎Act LED

◎FDX

**RPU** 

Diag

RS 232C

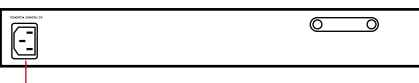

電源コネクタ

1-3 FMG-226TX/FMG-226SX

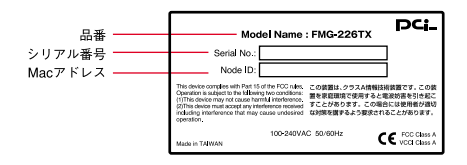

 $1 - 4$ 

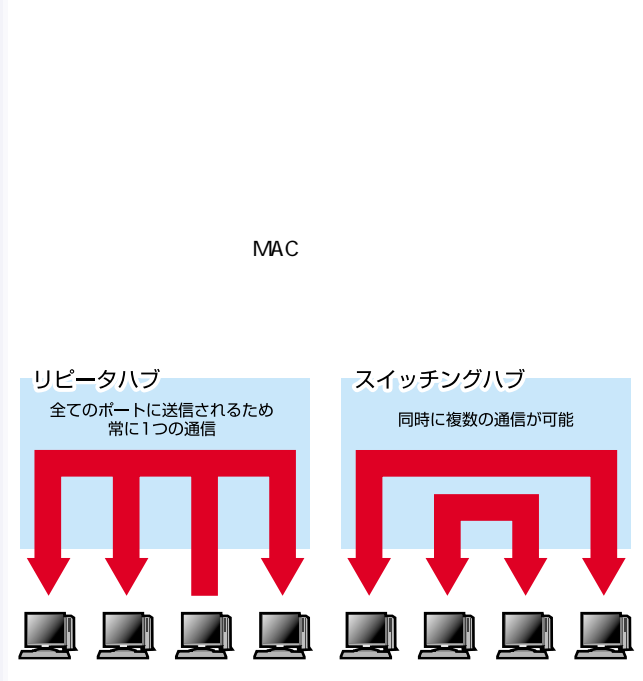

<span id="page-13-0"></span> $5.$ 

 $1-5$ 

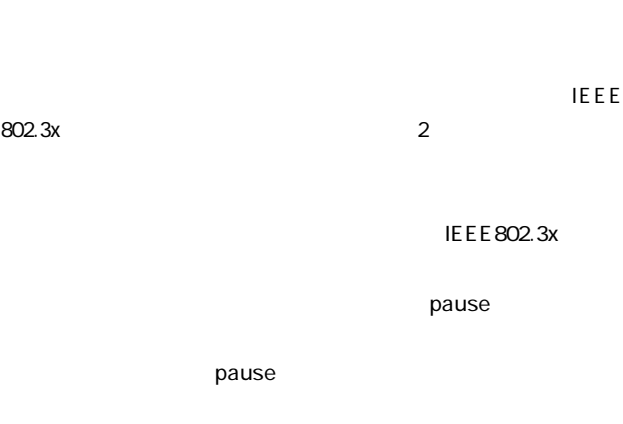

 $CRC$ 

 $\&$ 

 $\alpha$ 

 $\&$ 

14

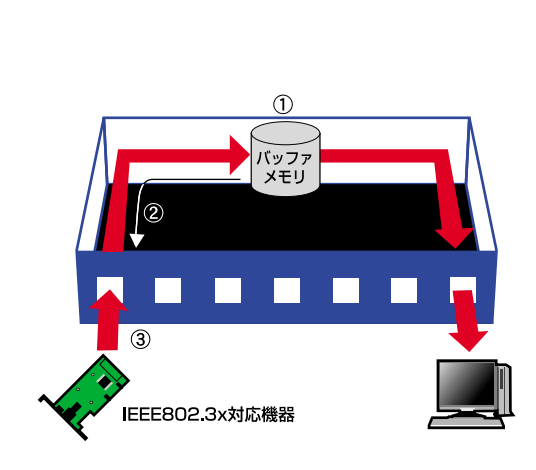

TCP/IP

 $1-6$ 

#### 10BASE T 4 100BASE TX 2

<span id="page-17-0"></span>6.SNMP

SNMP Simple Network Management Protocol しています。SNMPはネットワーク管理端末(SNMPマネージャ)  $S NMP$  $S NMP$ 

**SNMP** 

 $S_N = S_N$ 

Reboot( $\blacksquare$ 

 $\mathsf{IP}$ 

Cold Start

Cold Start

Warm Start  $\overline{POST}$  **Authentication Failure** 

community name

New Root

New Root and Topology

Change Timer

New Root

**Topology Change** 

Forwarding
Forwarding
Forwarding
Forwarding
Forwarding  $\qquad \qquad$   $\qquad \qquad$   $\qquad$   $\qquad$   $\qquad$   $\qquad$   $\qquad$   $\qquad$   $\qquad$   $\qquad$   $\qquad$   $\qquad$   $\qquad$   $\qquad$   $\qquad$   $\qquad$   $\qquad$   $\qquad$   $\qquad$   $\qquad$   $\qquad$   $\qquad$   $\qquad$   $\qquad$   $\qquad$   $\qquad$   $\qquad$ 

**Blocking** 

New Root

 $\sqrt{2\pi}$ 

Topology Change

Link Change Event

 $\cup$  p

Learning

 $\mathsf{Down}$ 

Port Partition

**Partition** 

 $32$ 

experiment in the partition term in the second second second second second second second second second second second second second second second second second second second second second second second second second second

**Broadcast Storm** 

#### $MB$

Information Base NIB-II NEWS RESERVE TO A RESERVE THE MIB-II

 $S<sub>NMP</sub>$ 

# MIB Management

 $MB$ 

### MIB II

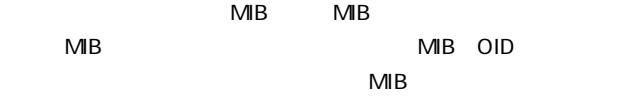

 $\overline{1}$ 

 $MIB$ 

 $MB$ 

 $IP$ 

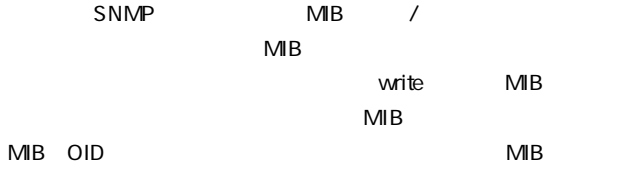

<span id="page-21-0"></span>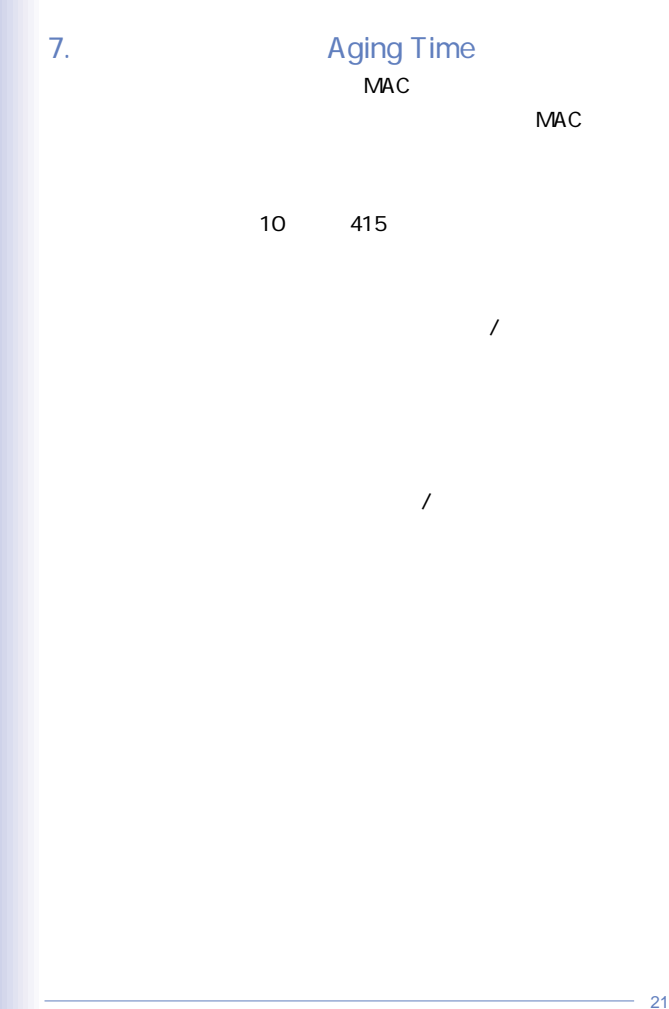

<span id="page-22-0"></span>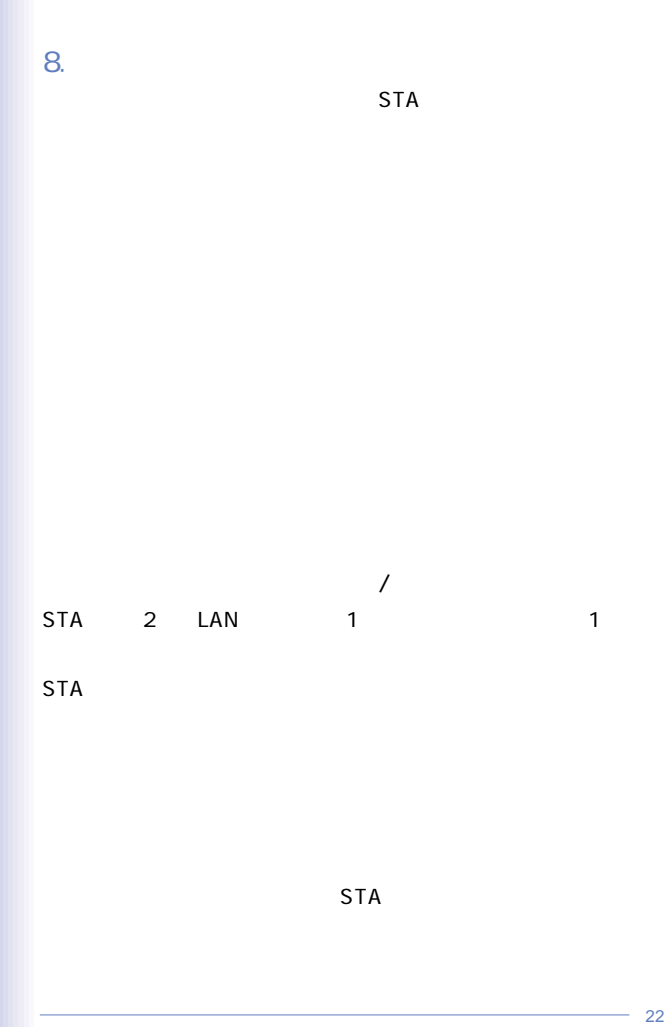

STA STA  $\begin{array}{cc} 2 \end{array}$ STA Bridge Identifier( $\blacksquare$ 

Bridge **Designated Bridge** STA Root Port

Designated Port

Root Bridge **Bridge Identifier** 

**Bridge Identifier** 

**Bridge Priority** 

 $MAC$ 示します。たとえば、「4 00 90 CC 00 01 00」というブリッジ識別  $\frac{4}{3}$ 

Designated Bridge  $LAN$ 

 $\mathsf{LAN}$ 

したものとなります。ルートブリッジのルートバスコストは1つのルートパスコストは1つのルートバスコストは1つのルートバスコストは1つのルートパスコストは1つのルート

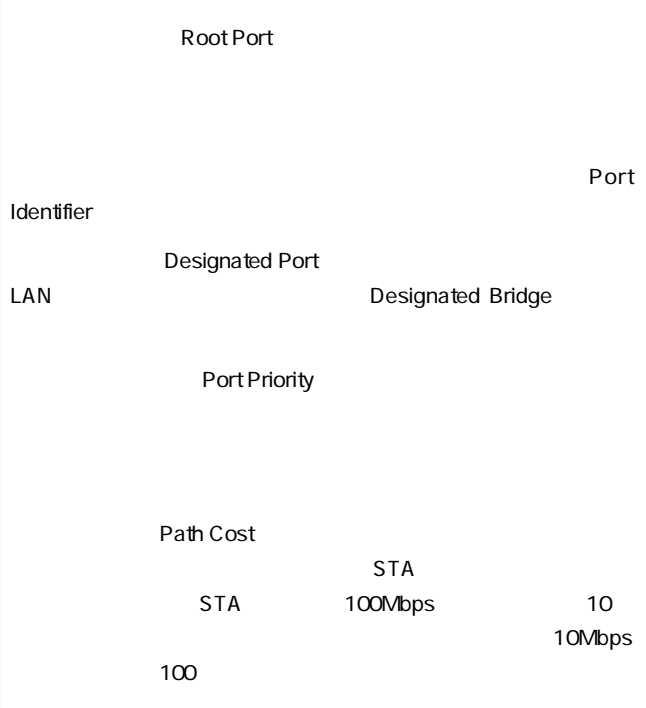

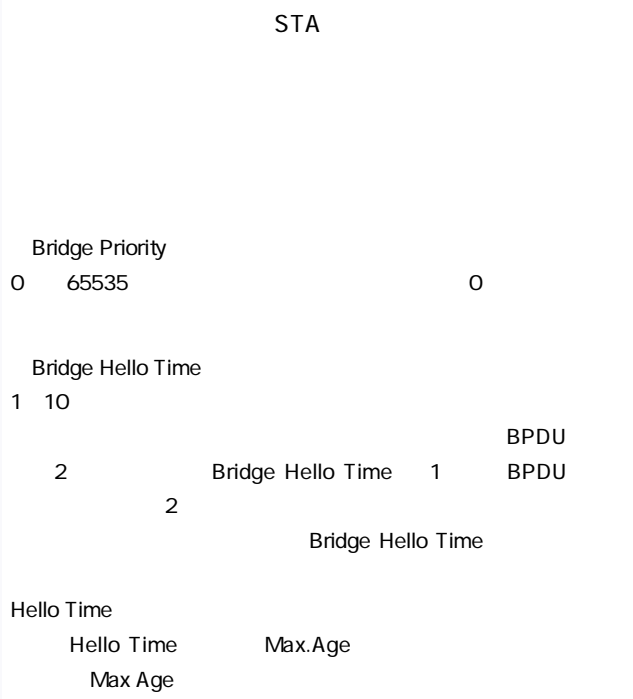

・Bridge Max.Age

6^40 Max.Age

 $\mathsf{BPOU}$ 

 $\mathsf{BPOU}$ 

Bridge Identifier

**Bridge Forward Delay** 

 $4~\,30$ 

Listening

Blocking
Blocking
Blocking
Blocking
Blocking
Blocking
Blocking
Blocking
Blocking
Blocking
Blocking
Blocking
Blocking
Blocking
Blocking
Blocking
Blocking
Blocking
Blocking
Blocking
Blocking
Blocking
Blocking
Blocking
Blocki

Port Priority

 $0~255$ 

Root Port

1.Max.Age  $2 \times$  1  $2$ Max.Age  $2 \times$  Hello Time 1

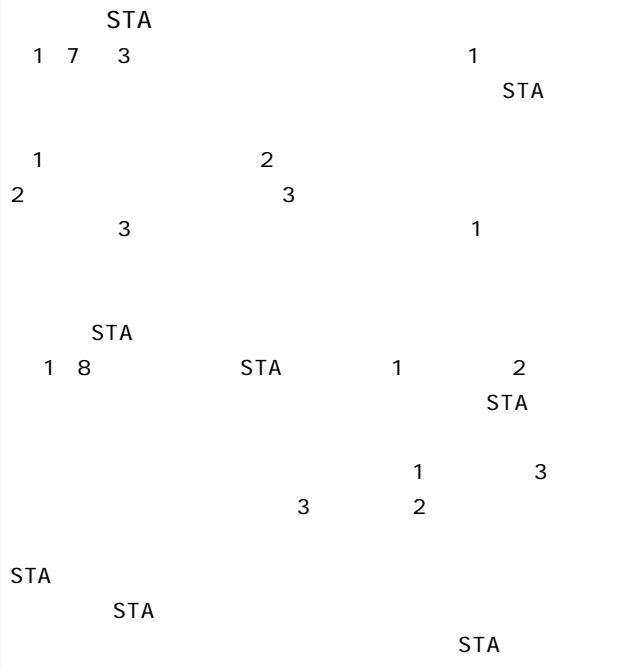

 $11$ 

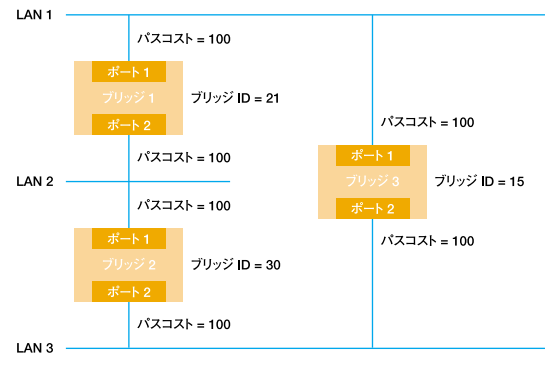

1-7 STA

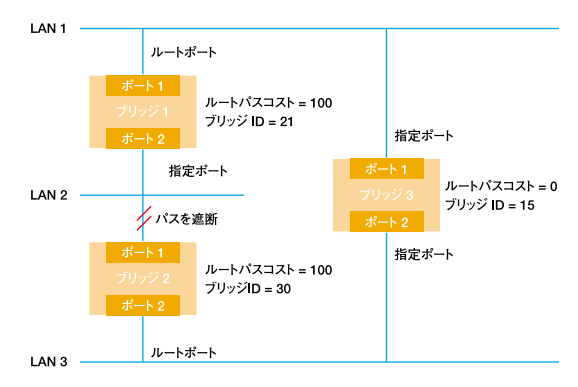

1-8 STA

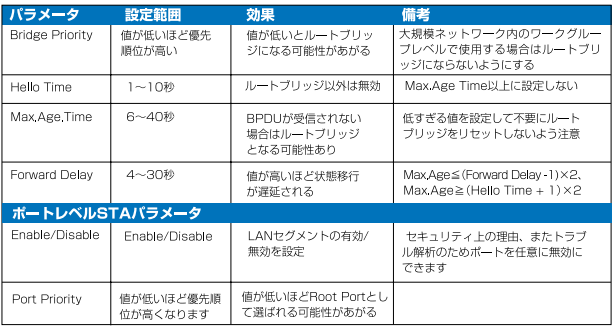

1-1 STA

# <span id="page-31-0"></span>9.VI AN

VLAN Virtual LAN

#### $VLAN$

IEEE 802.10 VIAN

IEEE802.10 VLAN

VLAN ID

#### VLAN ID VLAN ID

IEEE 802.1Q

#### $V$ LAN  $V$

256 IEEE 802.10

#### VLAN

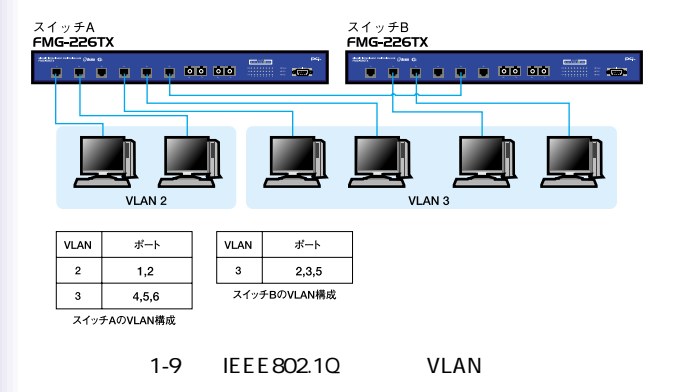

 $V$ LAN $V$ 

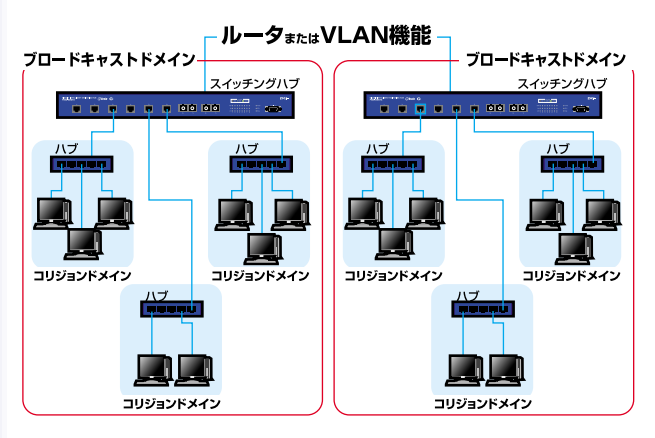

 $1-10$ 

# <span id="page-34-0"></span>10.Trunk

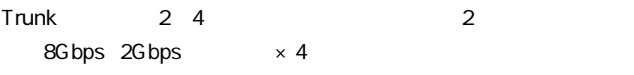

Trunk

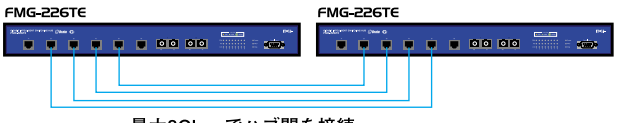

 $\frac{4}{4}$ 

最大8Gbpsでハブ間を接続

 $1-11$   $\blacksquare$ 

 $T$ runk

するポートがTrunkに設定したポートの中から割り振られていきます。

のため本製品にTrunk接続に使用したポート数以下の機器しか接続され

 $T$ runk $\tau$ 

<span id="page-35-0"></span>1.  $\blacksquare$  $\sim$  19  $\overline{19}$ 1.  $\blacksquare$ 2.  $\blacksquare$  $\sim$  19  $\sim$ a. b. c. extended to the control of the control of the control of the control of the control of the control of the control of the control of the control of the control of the control of the control of the control of the control d.  $2.$
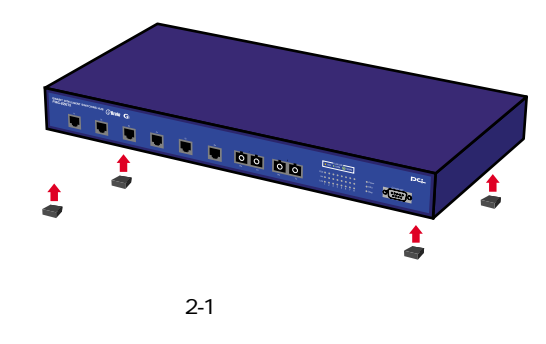

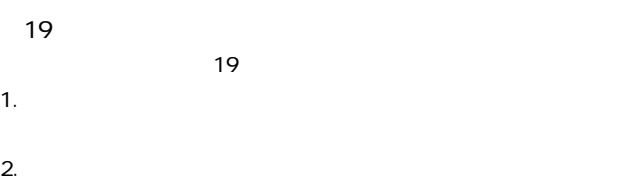

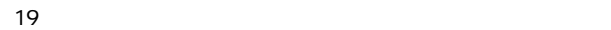

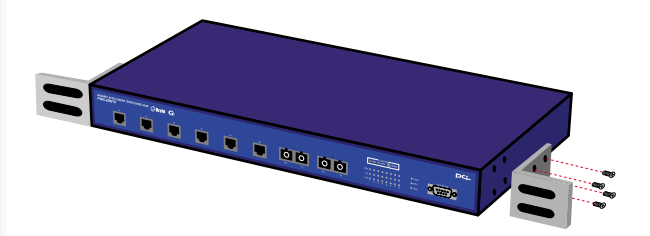

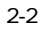

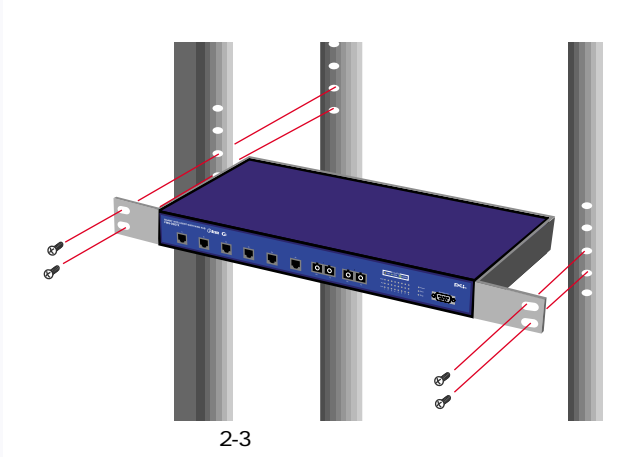

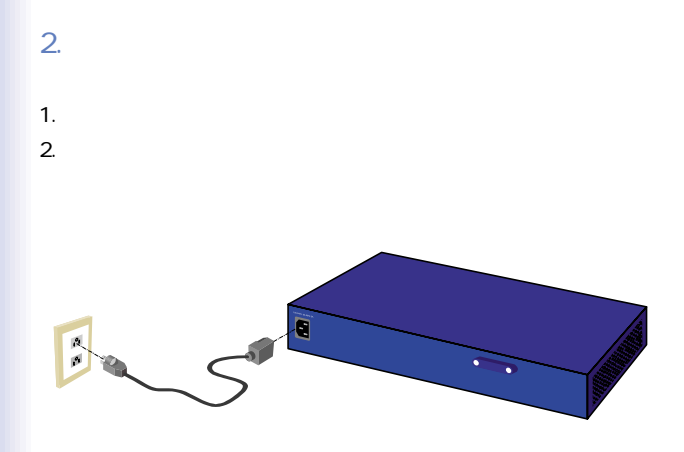

 $2 - 4$ 

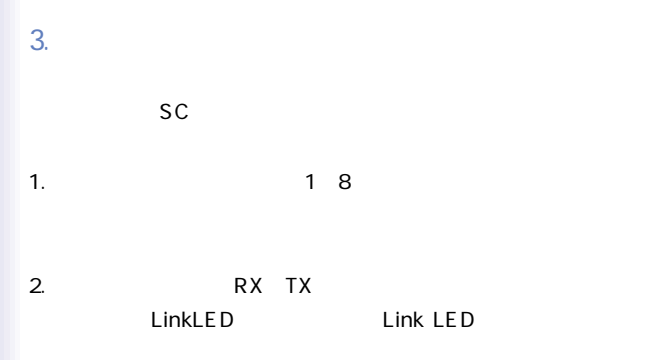

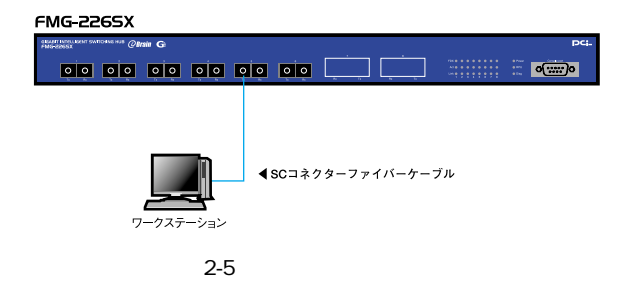

 $4.$ 

1000BASE-SX Gigabit Ethernet IEEE 802.3z 1000BASE-SX

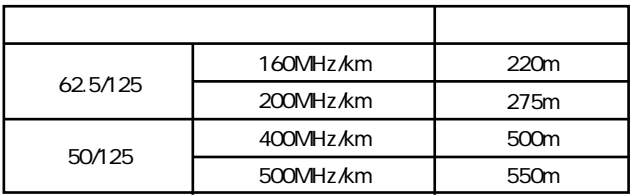

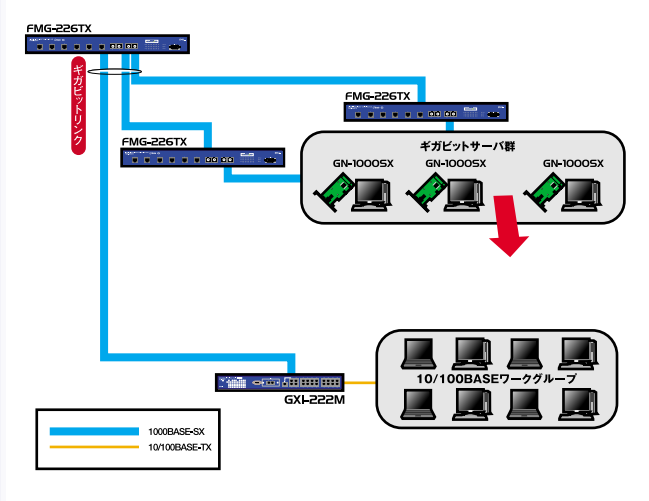

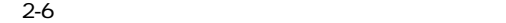

 $3.$ 

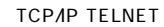

1.  $\blacksquare$ 

 $V$ T100 $V$ T100 Windows

terminal

RS-232C

VT-100/ANSI ●19,200bps ●8データビット

 $1$ 

## **TELNET**

#### $IP$

### TELNET

製品にアクセスし各設定を行うことができます。この場合、TEL-

NET VT- 100

**TELNET** 

### **READ/SELECT**

READ/WRITE

Back Space

 $\emph{Delete}$ 

 $\Box$ Tab $\Box$ 

 $\mathsf{Tab}$ 

 $\blacksquare$  and  $\blacksquare$  and SAVE EXIT

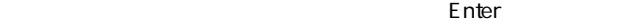

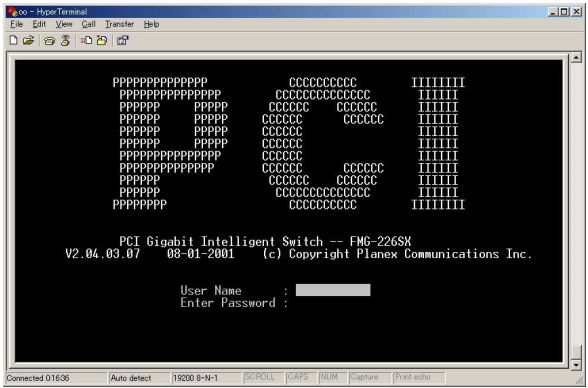

#### ール admin しょうしゃ しょうしゃ しょうしゃ しょうしょう しゅうしょう しゅうしょう しゅうしょう しゅうしょう しゅうしょう しゅうしょう しゅうしゃ しゅうしょく こうしゃ はんしゃ こうしゃ はんしゃ はんしゃ はんしゃ

#### User Name

admin
Bassword

[Enter]  $\blacksquare$ 

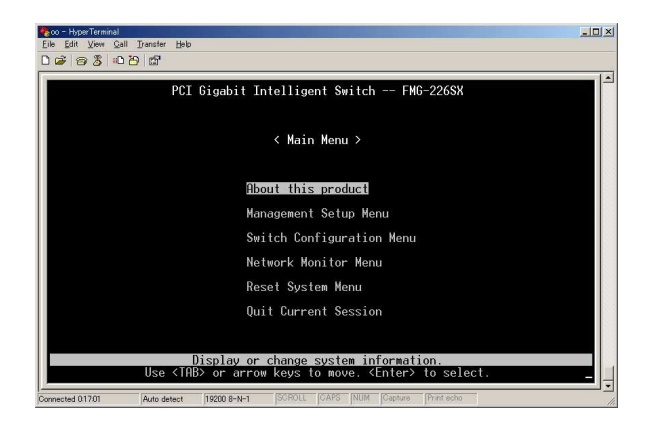

#### admin admin

### 1. All and the Management Setup Menu

#### Enter Management

#### Setup Menu

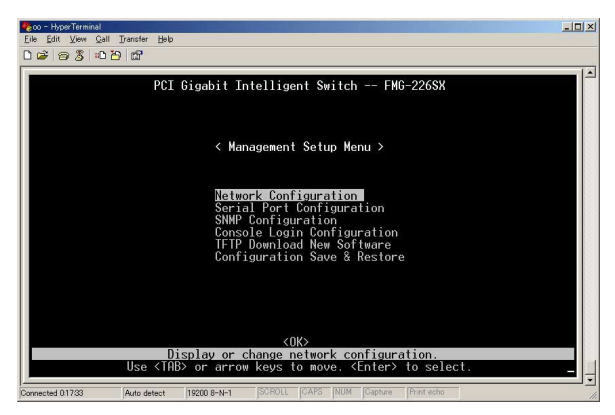

#### 2. Management Setup Menu and American Console

Login Configuration」に移動して[Enter]キーを押してください。

Console Login Configuration

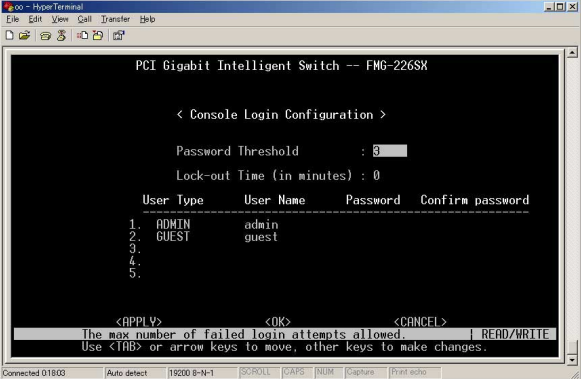

#### 3. Console Login Configuration

#### $\mathsf{Enter}$ APPLY Enter Coo - HyperTerminal<br>Eile Edit View Call Transfer Help  $-10x$  $D \times 8 3000$  $\overline{\phantom{0}}$ PCI Gigabit Intelligent Switch -- FMG-226SX < Console Login Configuration > Password Threshold  $\div$  3 Lock-out Time (in minutes) : 0 User Type User Name Password Confirm password **ADMIN**<br>GUEST admin \*\*\*\*\*\*\*\*\*\*\*\*  $g$ uest  $\overline{5}$ . <APPLY>  $\langle 0K \rangle$ <CANCEL> SUPPRESS SUPPRESS SUPPRESS SUPPRESS SUPPRESS SUPPRESS SUPPRESS SUPPRESS SUPPRESS SUPPRESS SUPPRESS SUPPRESS SUPPRESS SUPPRESS SUPPRESS SUPPRESS SUPPRESS SUPPRESS SUPPRESS SUPPRESS SUPPRESS SUPPRESS SUPPRESS SUPPRESS SUPPRE Connected 01832 Auto detect | 19200 8-N-1

 $\Delta$ dmin $\Delta$ uest

 $4<sub>1</sub>$ 

VLAN SNMP Trunk

### 1.IP

**4**.

### SNMP TELNET WEB  $IP$

Management Setup Menu Management Setup Menu Network Configuration 
and NetworkConfiguration

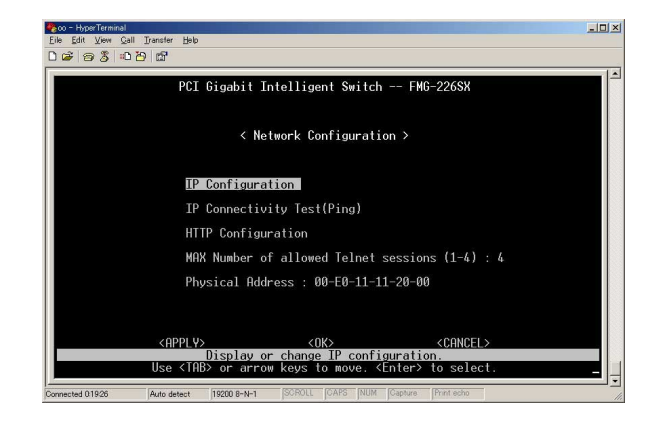

# Network Configuration 
IP Configuration

## Enter **Enter Enter**

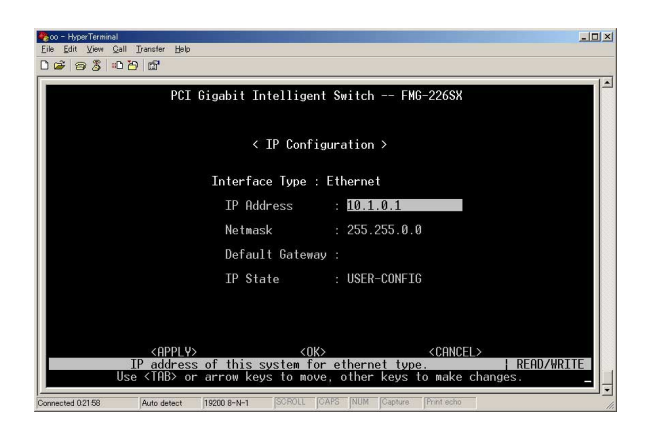

#### Interface Type

IP Address IP

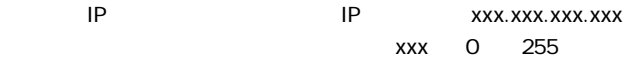

ているIPアドレスを使用する必要があります。

Subnet Mask XXX.XXX.XXX.XXX  $\chi$ xxx $\qquad$  0 255 ます。ClassAネットワークを使用している場合は「255.0.0.0」に設定 ClassB  $255.255.0.0$  ClassC 255.255.0 **Gateway IP** 通常ルータか、IPゲートウェイのIP アドレスを設定します。ご使用の  $\mathsf{LAN}$ ・IP State  $\overline{B}$ OOTP $\overline{C}$ BOOTP BOOTP IP BOOTP BOOTP-GET-IP

 $APPLY$  Enter

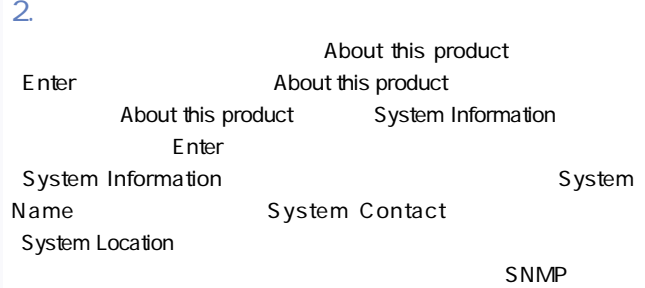

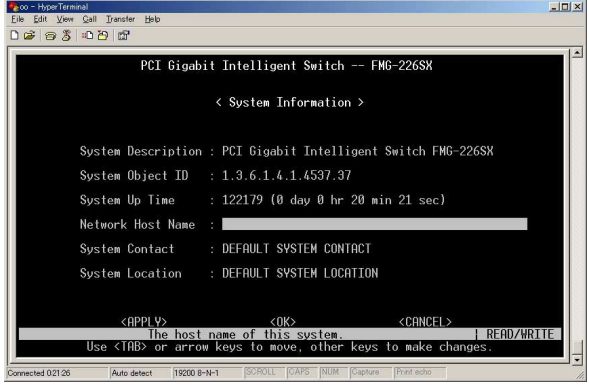

System Name

SNMP MIBII system.sysName

System Contact

SNMP MIBII sysContact

**System Location** 

SNMP MIBII system.sysLocaton

 $APPLY$  Enter

Switch Information About this product **Switch Information** 

Enter **Enter** Switch Information

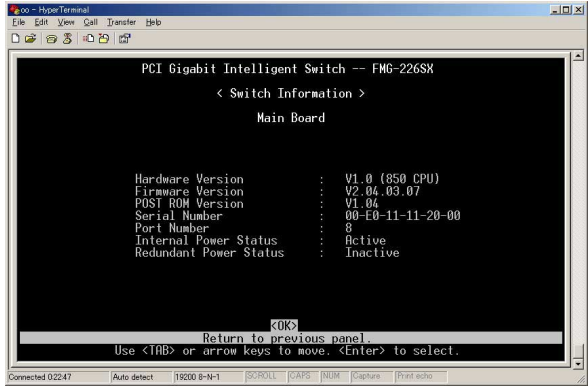

3.ポート設定

Port Configuration

 $\sqrt{2}$ 

### Switch Configuration Menu Enter Switch Configuration Menu

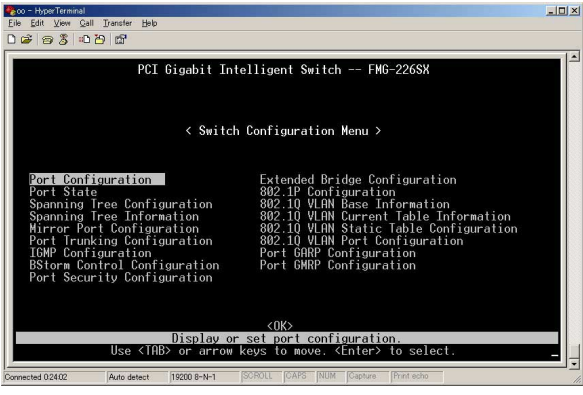

#### Port Configuration

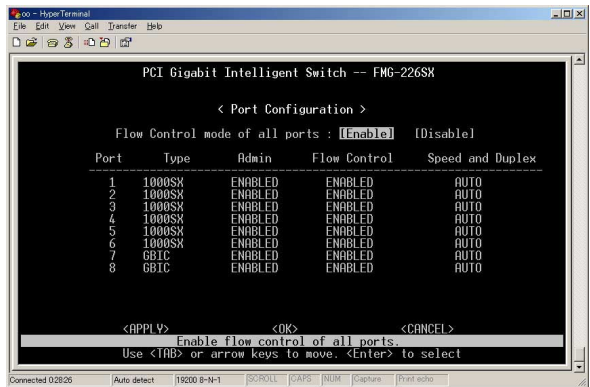

#### Flow Control on all ports

Port

**Type** 

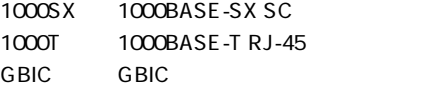

・Admin  $\mathsf E$ nabled Disabled Disabled

**Flow Control** 

 $E$ nable Disable

Speed and Duplex

1000FULL 1000BASE/ 100FULL 100BASE/ 100HALF 100BASE/ 10FULL 10BASE/ 10HALF 10BASE/

Auto Autonegotiation

 $APPLY$  Enter

 $4.$ 

Port Infometion

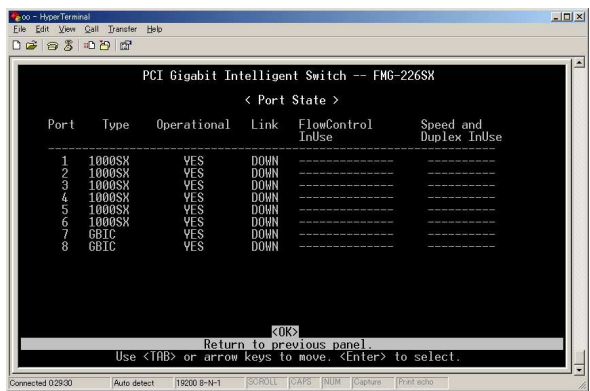

 $\frac{1}{2}$ 

Port

 $\sim$  12

**Type** 

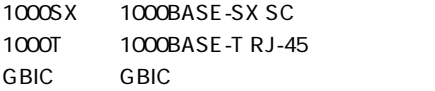

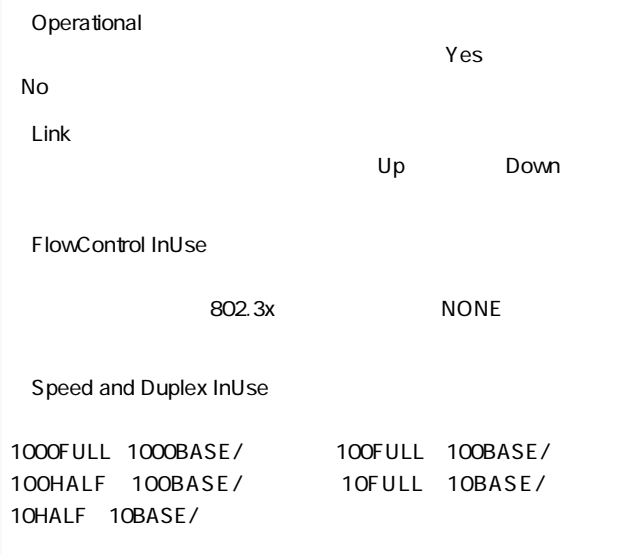

OK Enter

 $5.$ 

#### Switch Configuration Menu **Extended BridgeConfiguration** Extended BridgeConfiguration

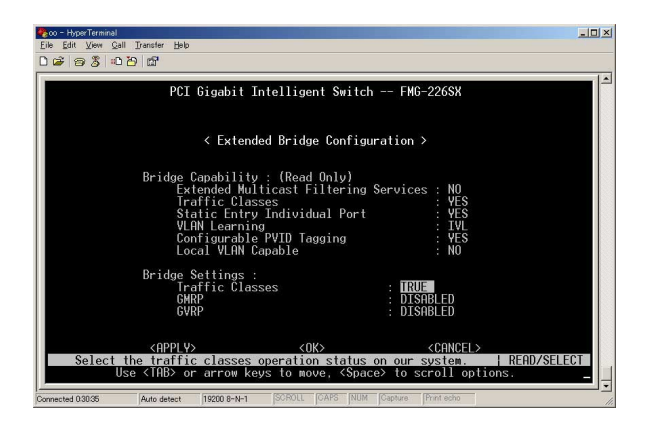

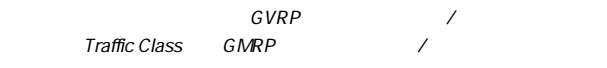

6.IEEE 802.1p

IEEE 802.1p Configurtion

IEEE 802.10

#### IEEE802.1Q VLAN ID IEEE802.1p Priority

Switch Configuration Menu and a solution 802.1P Configuration

#### 802.1P Configuration

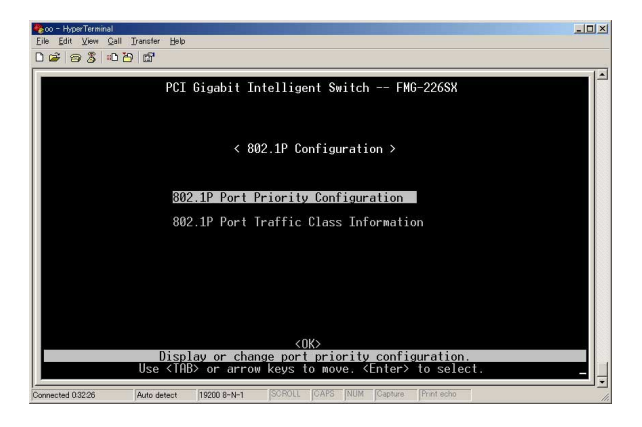

802.1P Configuration and 802.1P Port Priority Configuration **2002.1P Port Priority** Configuration

**Coo** - HyperTerminal<br>Eile Edit View Call Transfer Help  $-10x$  $\overline{\phantom{0}}$ PCI Gigabit Intelligent Switch -- FMG-226SX < 802.1P Port Priority Configuration > Port Default Ingress<br>User Priority Number of Egress<br>Traffic Class 12345678 9999 MMMMMMM <APPLY>  $\langle$ OK> <CANCEL> **I READ/WRIT** The default ingress user priority of port 1 <TAB> or arrow keys to move, other keys  $+$ o  $m$ ake anges Connected 03258 Auto detect 19200 8-N-1

・Port

 $\sim$  12

Default Ingress User Priority IEEE 802.10 Priority **Priority** 

Priority IEEE 802.1Q

 $0<sub>7</sub>$ 

Number of Egress Traffic Class

IEEE 802.1p Priority

 $\overline{2}$ 

Information

802.1P Configuration 
and 802.1P Port Traffic Class Information **Information** 802.1P Port Traffic Class

IEEE802.1p

8 $\,$ 

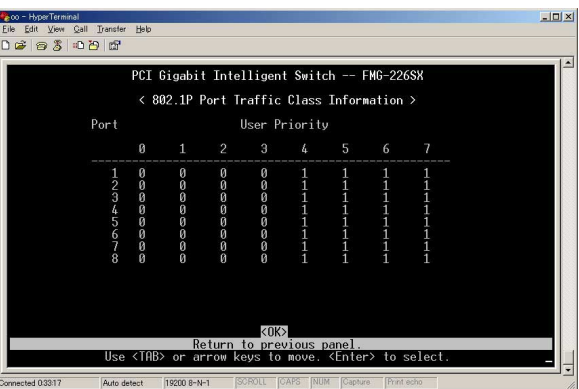

63

 $\mathbf 1$  $STA$ 

 $STA$ 

Switch Configuration Menu Spanning Tree Configuration **Nation** Spanning Tree Configuration

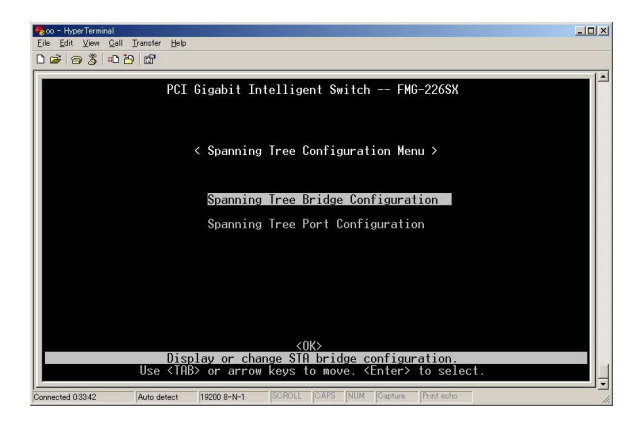

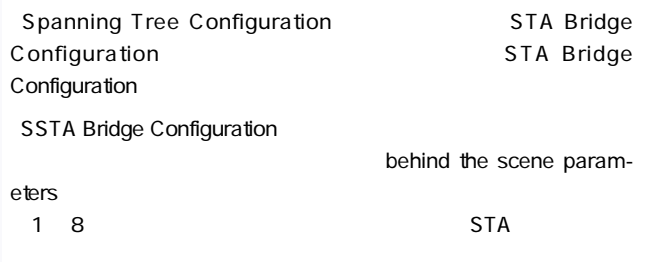

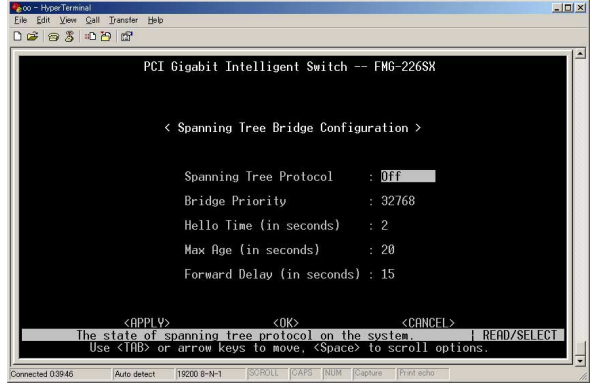

Spanning Tree Protocol

Enabled Disabled

**Priority** 

0 65535

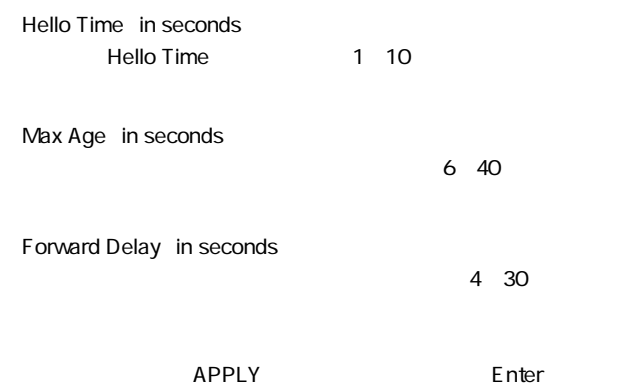

66

#### Spanning Tree Port Configuration

### Spanning Tree Configuration 
Spanning Tree Port Configuration and Spanning Tree Port Configuration

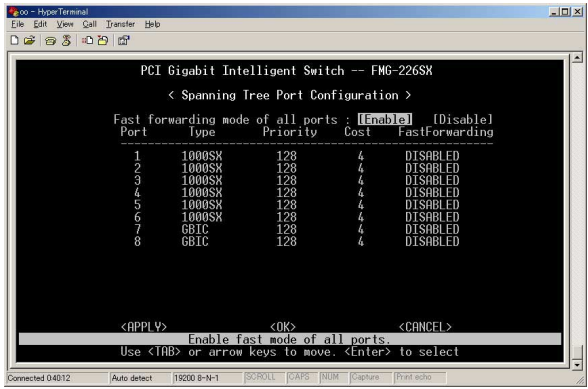

#### Fast forwarding on all ports

Blocked,Listening Learning Forwarding

・Port

**Type** 

1000SX 1000BASE-SX SC 1000T 1000BASE-T RJ-45 BBIC GBIC Cost

1 65535

Priority

0 255

Fast Forwardeing Fast Forwarding https://www.blocked,Listening

Learning **Learning Example 1** Forwarding

 $APPLY$  Enter

8. スパニングリーズ しゅうしょう

#### Switch Contiguration Menu Spanning Tree Information Spanning Tree Information

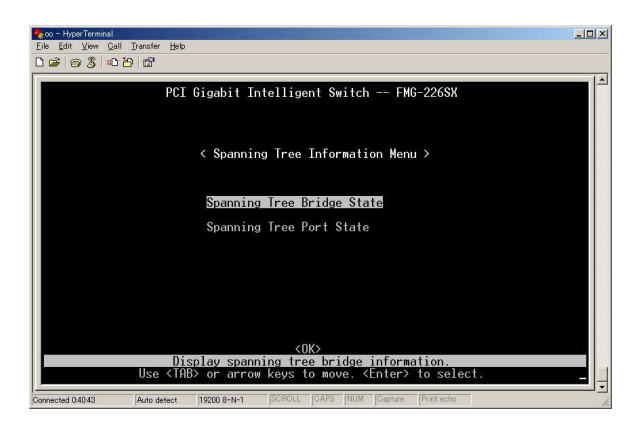

#### Spanning Tree Information **STP Bridge** Information 
and STP Bridge Information

**Configure Configurer**<br>Eile Edit Vew Call Transfer Help  $-10x$  $\overline{\phantom{0}}$ PCI Gigabit Intelligent Switch -- FMG-226SX < Spanning Tree Bridge State > Bridge Priority<br>Hello Time (in seconds)<br>Max Age (in seconds)<br>Forward Delay (in seconds)<br>Hold Time (in seconds)<br>Designated Root<br>Root Cost<br>Root Cost<br>Configuration Changes<br>Topology Up Time  $\begin{array}{c} 32768 \\ 0 \\ 0 \end{array}$  $\theta$  $\check{\theta}$  $0.000000000000$  $\tilde{\theta}$  $\overline{\mathbf{0}}$  $\mathbb{R}$ 237598 (0 day 0 hr 39 min 35 sec)  $\langle 0K \rangle$ Return to previous panel <Enter> to select Connected 04135 Auto detect | 19200 8-N-1

**Priority** 

・Hello Time

Hello Time

Max Age

Max Age

**Forward Delay** 

・Hold Time BPDU

Designated Root

 $\nu$  Mac $\nu$ 

・Root Cost

・Root Port

・Configuration changes

・Topology Up Time
#### Spanning Tree Information https://www.spanning Tree Port Information **Nation** Spanning Tree Information

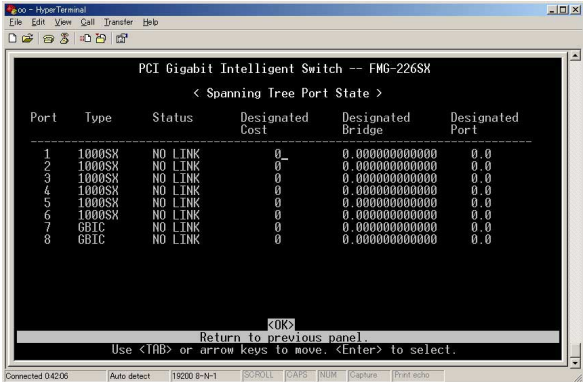

#### **Status**

Disabled

**Blocking** 

Listening

Learning

Forwarding

# 9.IEEE 802.10 VLAN

IEEE 802.1Q VLAN

VLAN ID

VLAN ID

VLAN ID

IEEE 802.1Q

IEEE 802.1Q

#### IEEE 802.1Q

 $\overline{R}$ 

 $256$  VLAN

#### IEEE 802.10 VLAN

#### IEEE 802.10 VLAN

Switch Configuration Menu **802.1Q VLAN Base** Information **Information** 802.10 VLAN Base Information

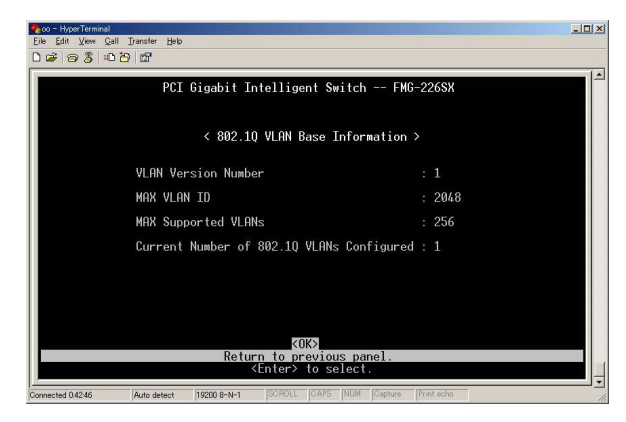

**VLAN Version Number** VLAN VLAN

MAX VI AN ID VLAN ID

MAX Supported VLANs  $VLAN$ 

Current Number of 802.1Q VLANs Configured  $VLAN$ 

**IEEE 802.10 VLAN** Switch Configuration Menu **802.1Q VLAN Static** Table Configuration and S02.1Q VLAN Static Table Configuration

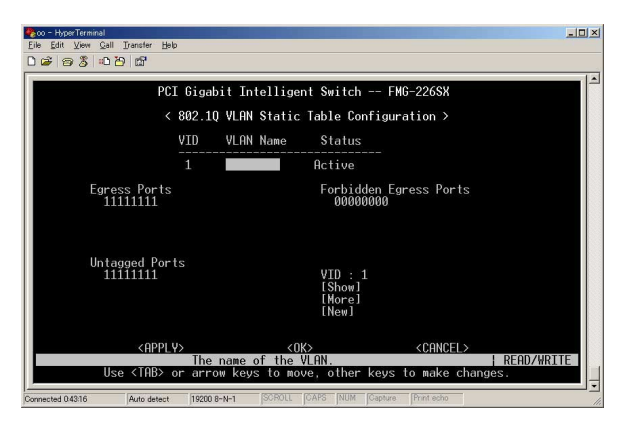

・VID

VLAN ID 1 2048 VID1 Default  $V$ LAN $V$ VLAN Name VLAN THE VLAN **Status** 

VLAN Retive Not in Service

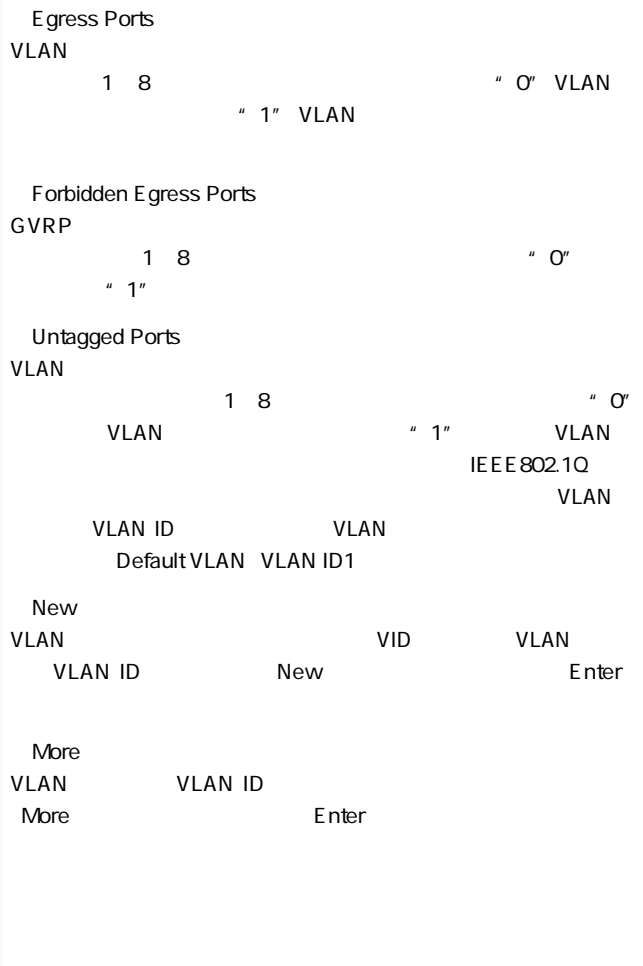

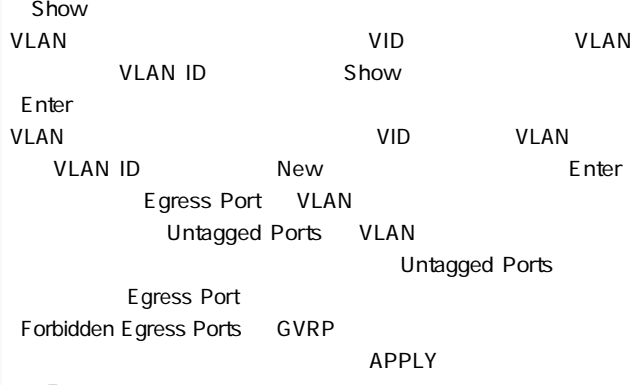

Enter

## **IEEE 802.10 VLAN** IEEE 802.1Q VLAN Switch Configuration Menu <br>
802.10 VLAN Current Table Information and the S02.1Q VLAN Current Table Information

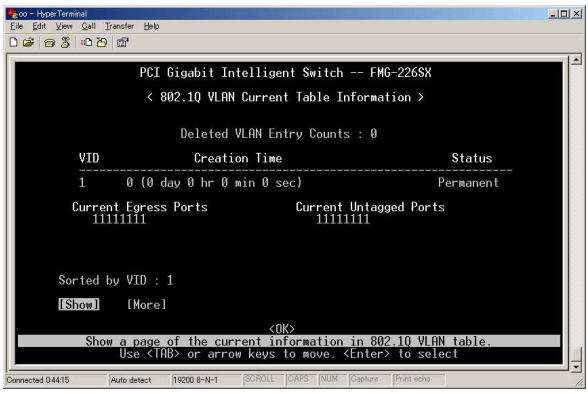

・VID

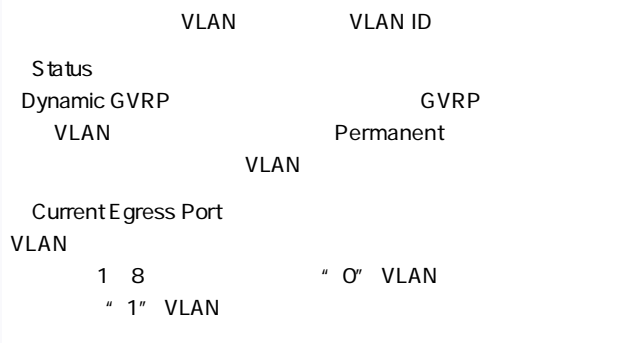

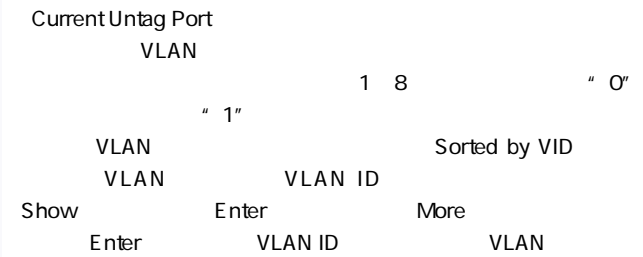

#### IEEE 802.10 VLAN

#### IEEE 802.1Q VLAN

# Configuration and SO2.1Q VLAN Port Configuration

# Device Control Menu and S02.1Q VLAN Port

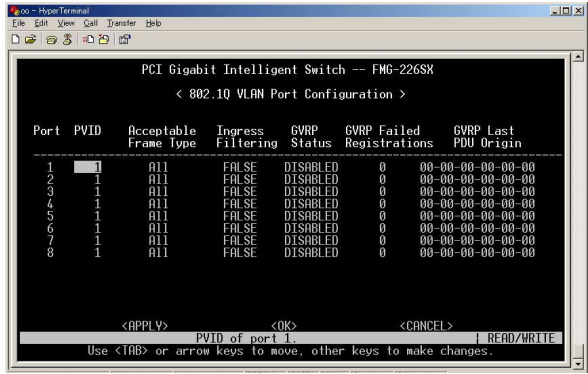

Port

・PVID

**IEEE 802.10** DefaultVLAN VLAN ID1 ・PREV PAGE

VLAN ID PVID "1"

・NEXT PAGE

# 10.Trunk

Trunk  $2\quad 4$   $2$  $8Gbps$  2Gbps  $\times 4$ 

 $\blacksquare$  trunk the contract of the contract of the contract of the contract of the contract of the contract of the contract of the contract of the contract of the contract of the contract of the contract of the contract of

the set of the set of the set of the set of the set of the set of the set of the set of the set of the set of the set of the set of the set of the set of the set of the set of the set of the set of the set of the set of th

### Switch Configuration Menu **Nation State Search Port Trunking** Configuration **Nation** Port Trunking Configuration

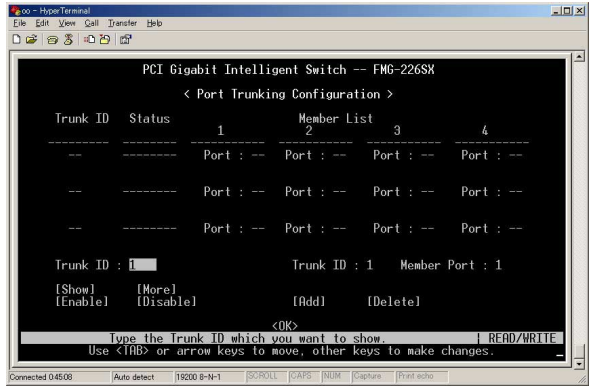

・Trunk ID トランクインスタイムの名当社の名では、その中には、その中には、その中には、その中には、その中には、その中には、その中には、その中には、その中には、その中には、その中には、その中には、その中には、その中には、その中には、その中には、その中には、その中には、その中には、その中には、その中には、その中には、その中には、その中には、その中には、その中には、その中には、その中には、その中には、その中には、その中には、その中には、その中には、その中に **Status** Trunk できます。 しょくしんしゃ **Ports** Trunk でんたい しょうしょく しゅうしょく しゅうしょく  $4$ 

 $APPLY$  Enter

コピー(ミラーリング)することができます。これには、これにはなります。これにはなります。これにはなります。これにはなります。これにはなります。これにはなります。これにはなります。これにはなります。これにはなります。これに

RMON TEST EXECUTE EXECUTE EXECUTE EXECUTE EXECUTE EXECUTE EXECUTE EXECUTE EXECUTE EXECUTE EXECUTE EXECUTE EXECUTE EXECUTE EXECUTE EXECUTE EXECUTE EXECUTE EXECUTE EXECUTE EXECUTE EXECUTE EXECUTE EXECUTE EXECUTE EXECUTE EXEC

### Switch Configuration Menu Mirror Port Configuration 
Wirror Port Configuration

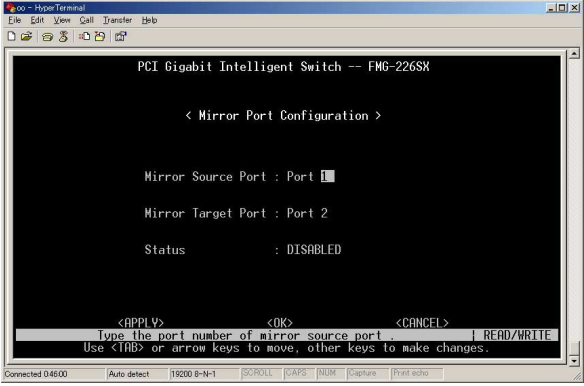

Mirror Source Port

8 ショップ

・Mirror Target Port

 $1~8$ 

 $\mathbf 1$ 

**Status** 

 $APPLY$  Enter

# $12.$ IGMP

IGMP Internet Group Management Protocol

ータルの IGMP

**IGMP** IGMP

 $IGMP$  $\mathsf{IGMP}$ 

「Switch Configuration Menu」メニューから「IGMP Configuration」

#### IGMP Configuration

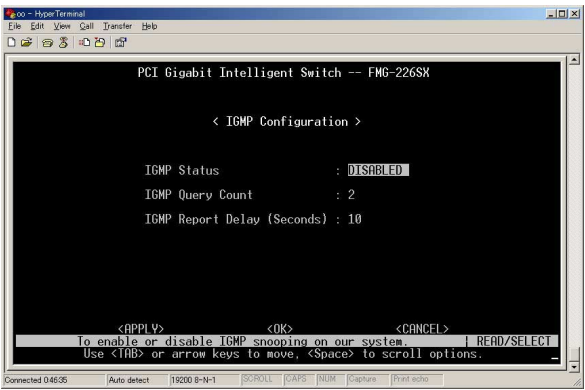

・IGMP Status IGMP Snooping ENABLE

IGMP Query Count

IGMP Report Delay

 $\overline{R}$  ignores the MPL ignores  $\overline{R}$ 

#### Switch Configuration Menu **BStorm Control** Configuration BStorm Control Configuration

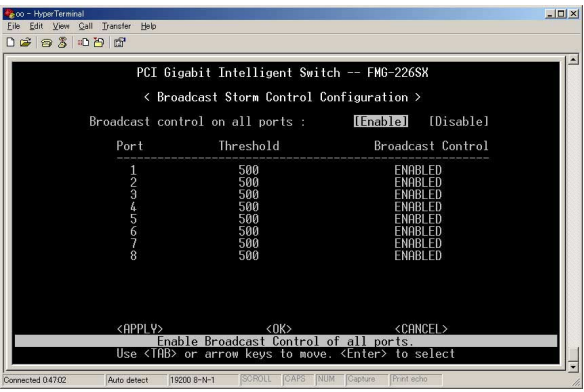

#### Broadcast control on all ports Enable **Enable**

Disable

**Threshold** 

・Broadcast Control Enable **Enable** 

転送を停止します。「Disable」に設定した場合はブロードキャス

 $14.$ 

## $MAC$  $MAC$

#### Switch Configuration Menu 
Nenu

Port Security Configuration 
and Port Security Configuration

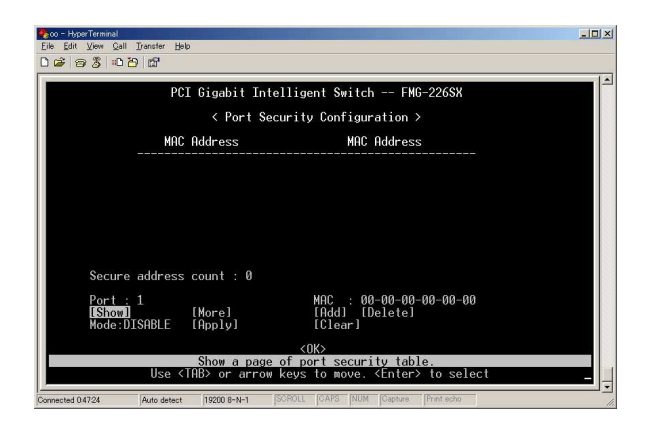

#### MAC Address

 $MAC$ 

Secure address count  $MAC$  Port

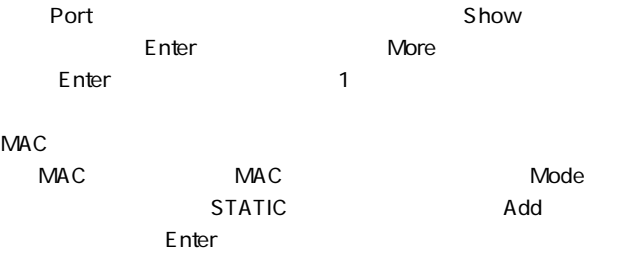

# $5.$ 1.  $\blacksquare$ Network Monitor Menu Network Monitor Menu 200 - HyperTerminal<br>Eile Edit View Call Transfer Help  $-10x$  $D \times 8 3000$  $\overline{ }$ PCI Gigabit Intelligent Switch -- FMG-226SX < Network Monitor Menu > Port Statistics Mont Schulerings<br>
Holl Statistics<br>
Uniciast Address Table<br>
Multicast Address Registration Table<br>
Static Unicast Address Table Configuration<br>
Static Unicast Address Table Configuration<br>
Static Multicast Address Table Config  $<$ OK $>$ Display port statistics. Use <TAB> or arrow keys to move. <Enter> to select Connected 04755 NUM Auto detect | 19200 8-N-1 SCROLL CAPS

#### Network Monitor Menu  $\blacksquare$

#### **Port Statstics**

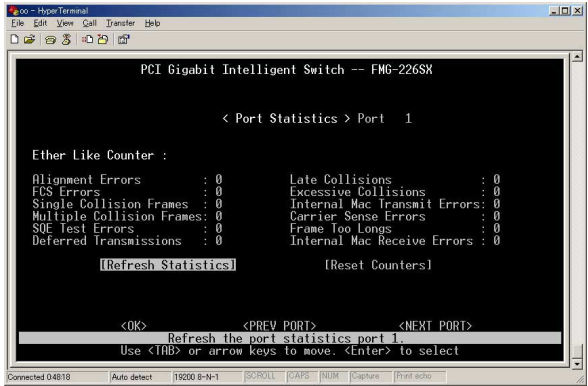

# Alignment E rrors

#### 10Mbps 100/1000Mbps

・Late Collisions

 $512$ 

**FCS Errors** 

 $\mathsf{FCS}\hspace{2pt}$ 

**Excessive Collisions** 

Single Collision Frames

・Internal Mac Transmit Errors  $MAC$ 

・Multiple Collision Frames

・Carrier Sense Errors

SQE Test Errors PLS SOF

Frame Too Longs

Deferred Transmissions

・Internal Mac Receive Errors

 $MAC$ 

#### RMON

Network Monitor Menu Network Statistics

#### **RMON Statistics**

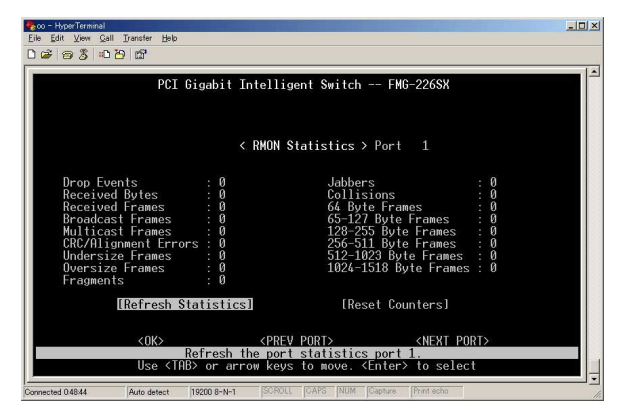

#### Drop Events

**Received Bytes** 

・Received Frames

・Broadcast Frames

・Multicast Frames

・CRC/Alignment Errors

Undersize Frames  $64$  CRC

・Oversize Frames  $1518$ 

**Fragments** 

・Jabbers

64 CRC

**Collisions** 

64,65-127,128-255,256-511,512-,1023,1024-1518Byte Frames

**Refresh Statistics** 

Reset Counters

Show Port

**Show** Enter

Prev Port Next Port

Network Monitor Menu **Network Monitor Menu** Unicast address Table

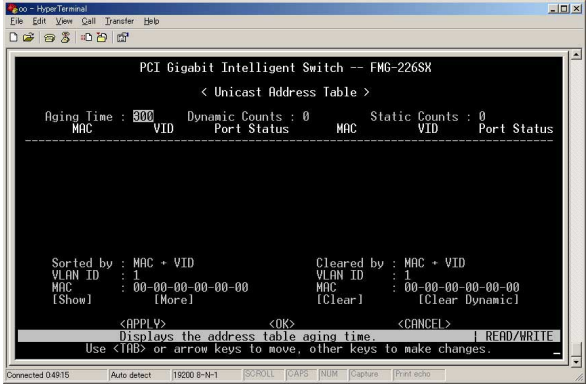

Aging time

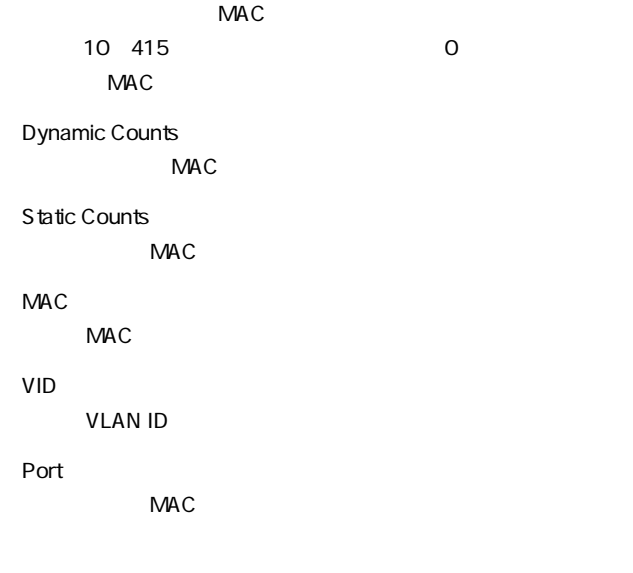

**More** 

 $\mathsf{Enter}$ 

## Network Monitor Menu<br>
IP Multicast Registration Table **Table Table Table Table Table Table Table Table Table Table Table Table Table Table Table Table Table Table Table Table Table Table Table Table Table Table Table**

Table

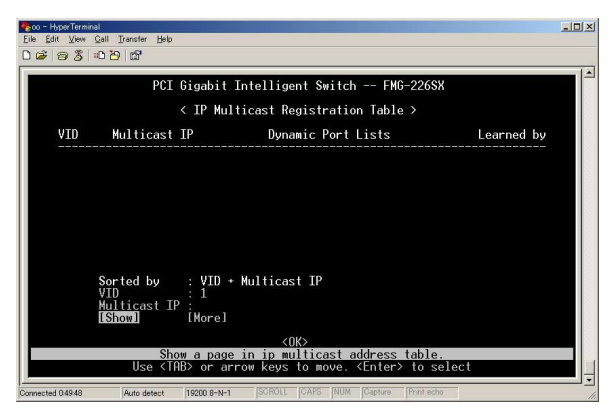

・VID

**VLAN ID** 

**Multicast IP** 

**TP** THE IP

・Multicast Group Port Lists

Learned by

## Network Monitor Menu **Static Unicast Address** Table Configuration 
and Static Unicast

Address Table Configuration

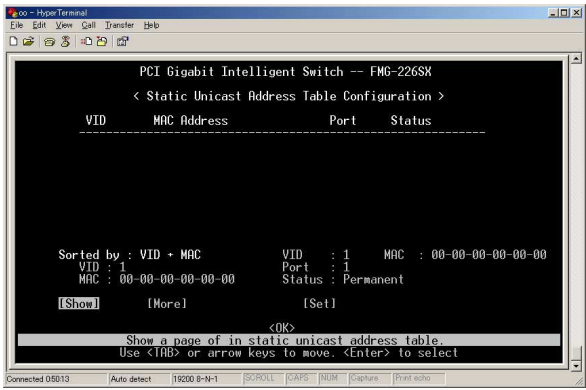

・VID

**VLAN** 

MAC Address

 $MAC$ 

Port

**Status** 

MAC 5

Permit :  $P$ ermit :

DeleteOnReset

Invalid : We see that the contract of the contract of the contract of the contract of the contract of the contract of the contract of the contract of the contract of the contract of the contract of the contract of the cont

DeleteOnTimeOut

Other :  $\Omega$  is a set of the set of the set of the set of the set of the set of the set of the set of the set of the set of the set of the set of the set of the set of the set of the set of the set of the set of the set of

# 6.SNMP

#### $SNMP$

1 6.SNMP

## 1.SNMP

Management Setup Menu SNMP Configuration SNMP Configuration

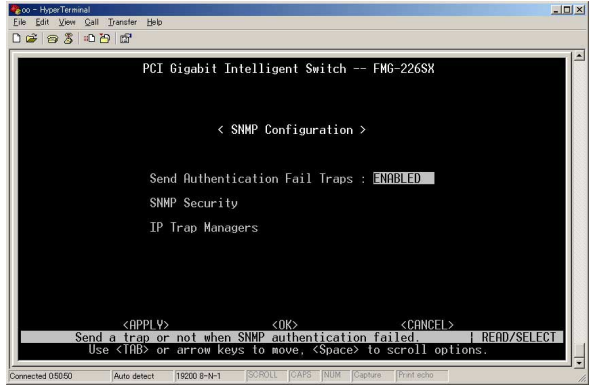

・SNMP

SNMP ENABLE DISABLE

Send Authentication Fail Traps

**ENABLE** 

DISABLE

 $APPLY$  Ente

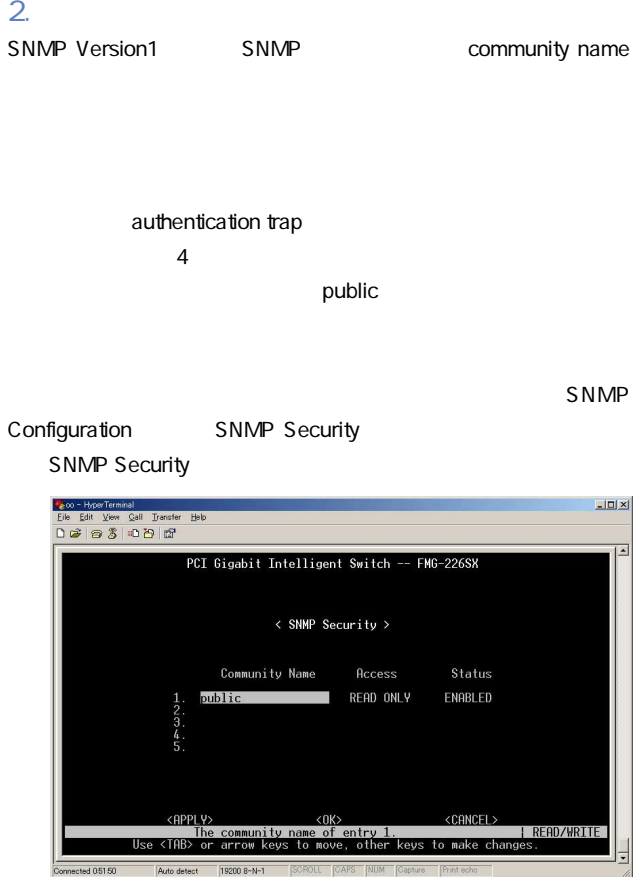

・Community Name

**Access** 

Read Only Read/Write 1

 $APPLY$   $E$ nter

 $3.$  $S_N = S_N$ 

SNMP Configuration 
IP Trap Managers

IP Trap Managers

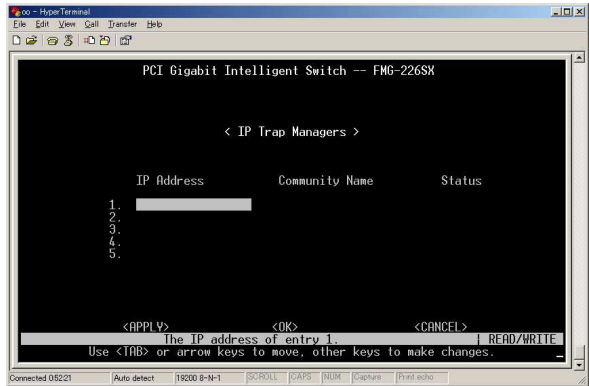

・IP Address

SNMPトラップを受信するネットワーク管理ステーションのIPア

**Community Name** 

SNMP

 $APPLY$  Enter

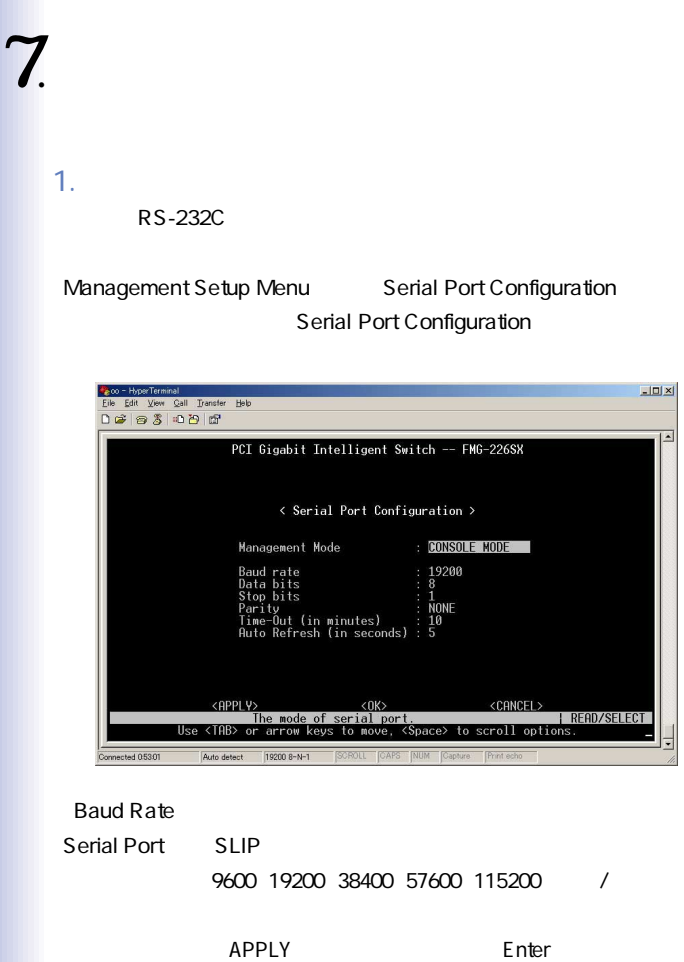

 $\overline{\mathbf{z}}$ 

# 2.Web

#### Web PCI SMART

Manager Web

Network Configuration HTTP Configuration

#### HTTP Configuration

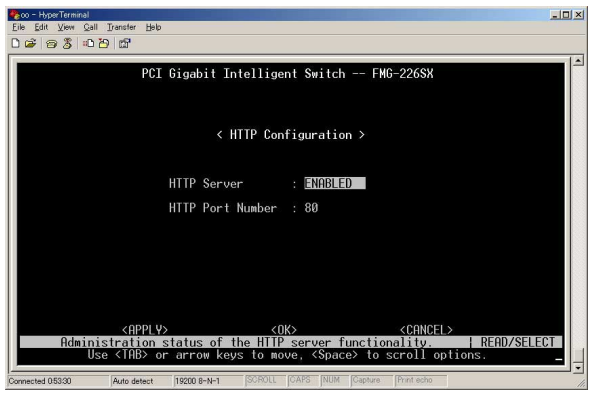

**HTTP Server** 

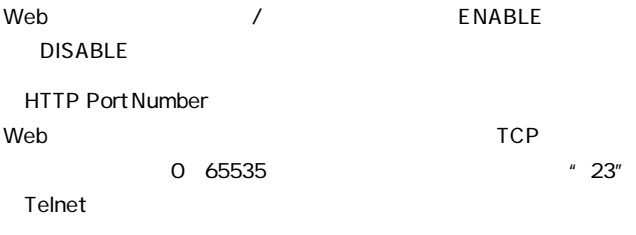
#### TFTP Trivial File Transfer Protocol

Management Setup Menu TFTP Download TETP Download

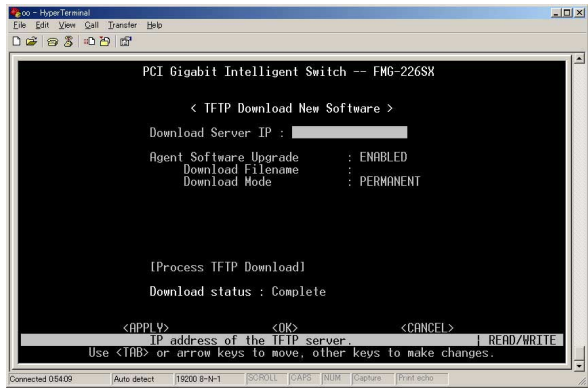

・Download Server IP

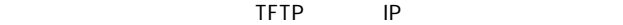

Download Filename

TFTP the state of the state of the state of the state of the state of the state of the state of the state of the state of the state of the state of the state of the state of the state of the state of the state of the state

・Process TFTP Download

 $E$ nter $\blacksquare$ 

 $TFTP$  $\mathsf{T}$ FTP

#### Network Configuration IP Connectivity Test Ping IP Connectivity Test Ping on the ping and the ping state of  $\mathsf{P}$

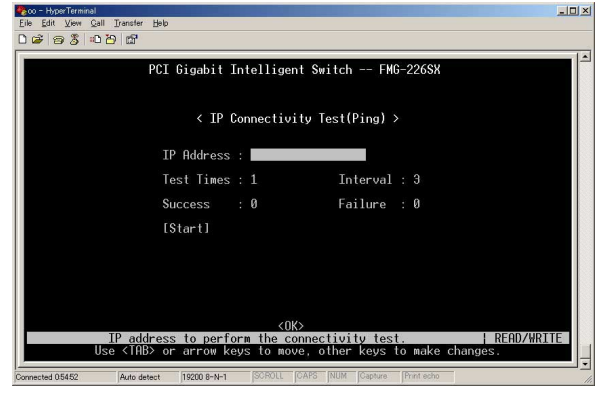

・IP Address

ping The IP Reserves Server Server Server Server Server Server Server Server Server Server Server Server Serve

・Test Times

ping 1~1000

4.システム・ユーティリティ

**Timeout** 

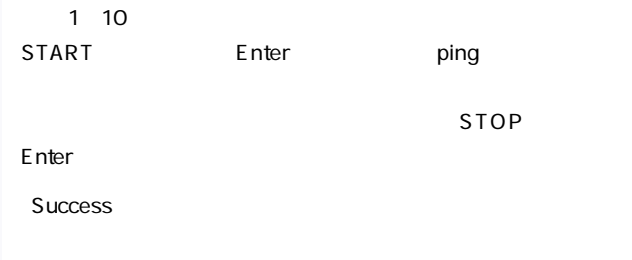

**Failure** 

#### $5.$

#### **TFTP**

#### $\Gamma$ FTP  $\Gamma$

#### 設定情報ファイルはTFTPサーバーのカレントディレクトリに置

Management Setup Menu Configuration Save & Restore Configuration Save & Restore

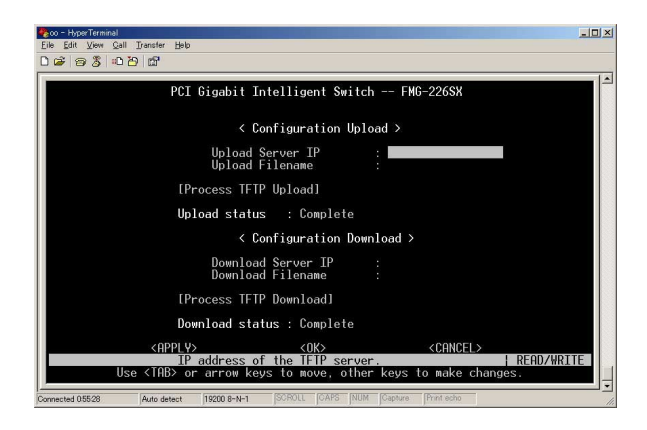

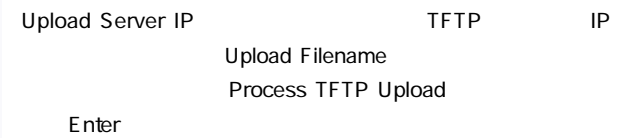

#### Download Server IP TFTP
TFTP
TFTP
TFTP
TFTP
TFTP
SUMPLISSION

Process TFTP Download

 $\mathsf E$ nter $\mathsf E$ nter $\mathsf E$ 

 $6.$ 

System Restart Menu

System Restart Menu

**POST** 

**Reload Factory Defaults** 

" $YES"$ 

・Keep IP Setting

- " Reload Factory Defaults" "YES"
- "YES" IP

**Keep User Authentication** 

- " Reload Factory Defaults" "YES"
- "YES" SNMP

・Restart

Figure Figure Figure 2014 and the Figure 2014 and the Figure 2014 and the Figure 2014 and the Figure 2014 and the Figure 2014 and the Figure 2014 and the Figure 2014 and the Figure 2014 and the Figure 2014 and the Figure 2  $"y"$ 

7.ログアウト

Exit しょうしょう こうしゃ こうしゃ こうしゃ しゅうしゅう しょうしゅう

# 8WEB

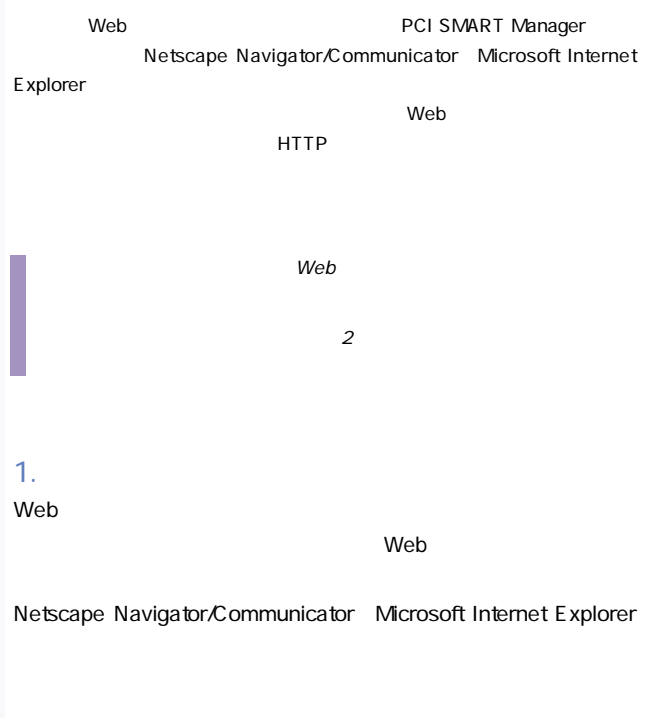

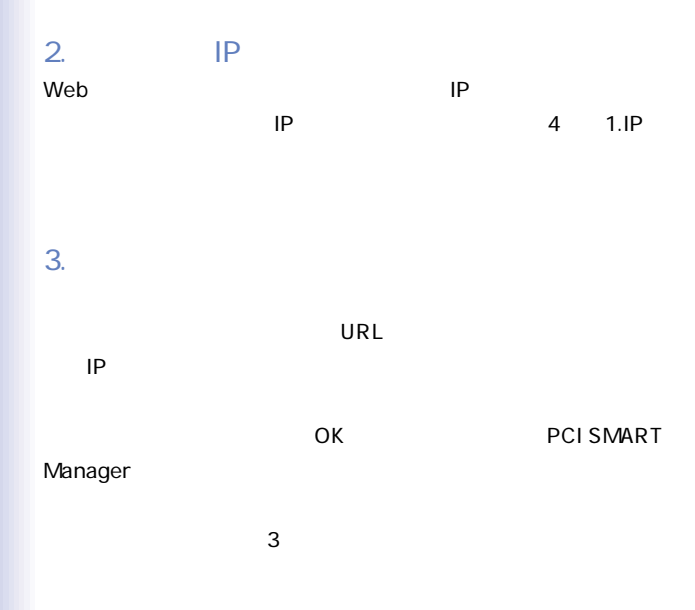

 $4.$ 

System Switch

System

System Name
System Contact

**System Location** 

 $\sim$  SNMP

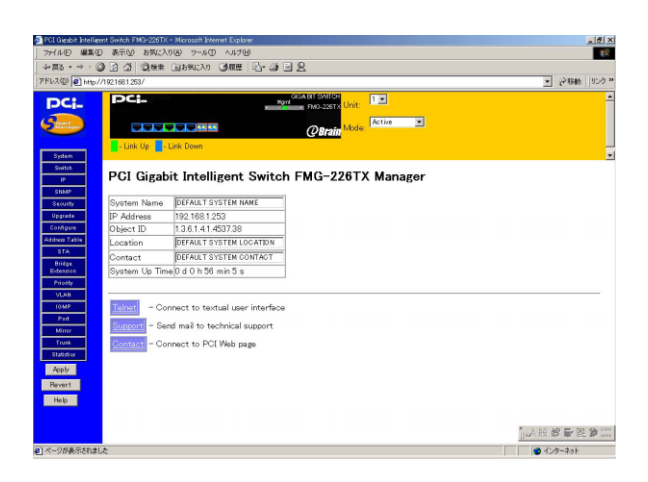

**System Name** SNMP MIB II system.sysName

**Location** 

SNMP MIB II system.sysLocaton

**Contact** 

SNMP MIB II sysContact

 $APPLY$ 

#### Switch

 $S$  witch  $S$ 

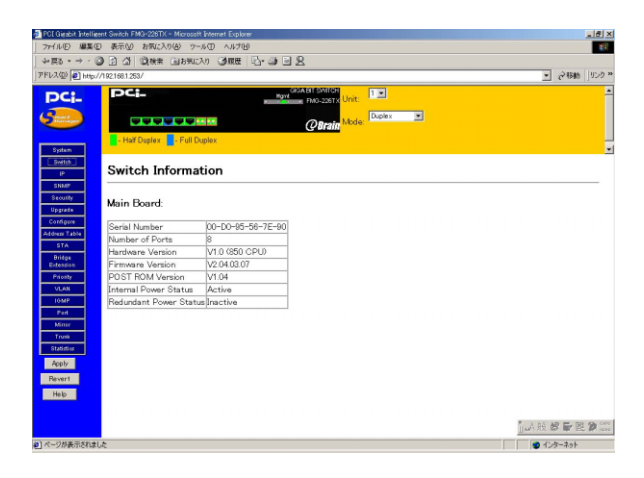

### 5.IP Configuration IP

 $IP$ 

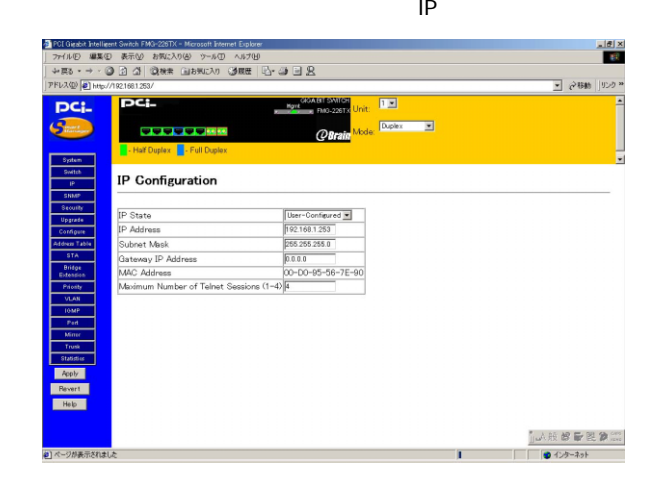

・IP State

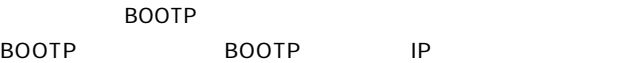

BOOTP BOOTP-GET-IP

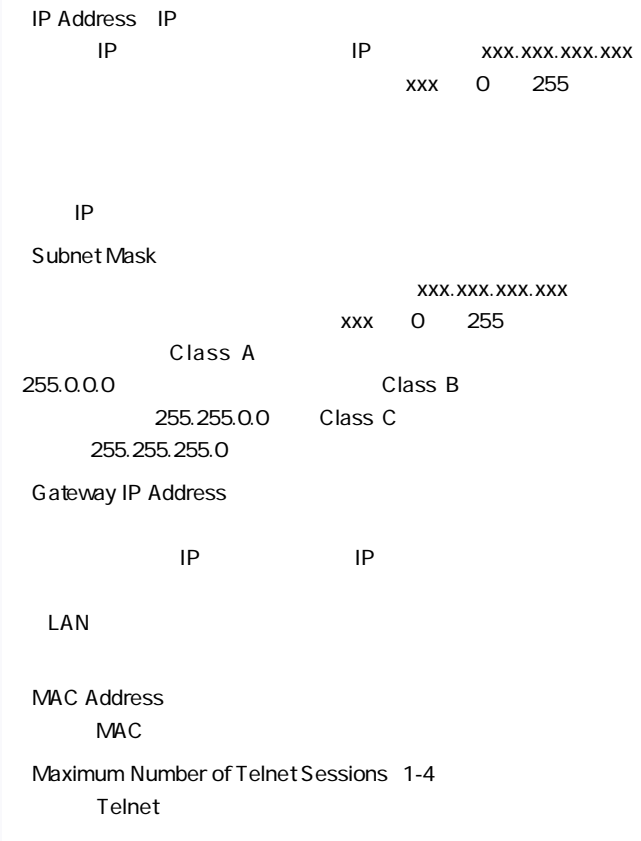

 $APPLY$ 

## 6.SNMP Configuration SNMP

 $S_N = S_N$ 

SNMP<sub>e</sub>

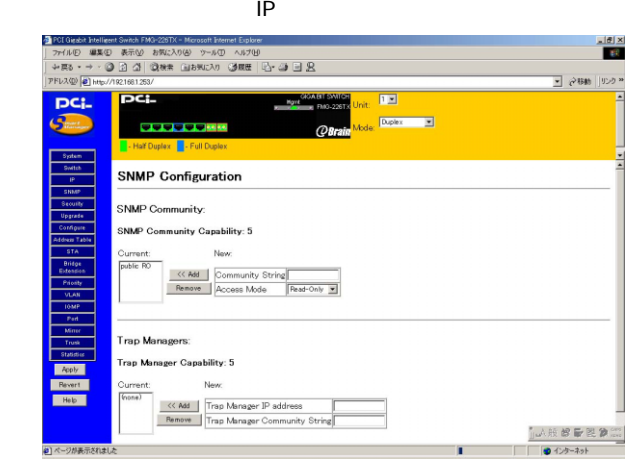

SNMP Community Capability

name **name** 

Read Only Community name **National Read/Write Community** 

public

 $Add$ 

**Trap Manager Capability**  $SNNP$ Trap Manager IP Address SNMP  $IP$ Trap Manager Community String SNMP

 $Add$ 

**Enable Authentication Traps** 

 $APPLY$ 

#### **7.Security Configuration** Security

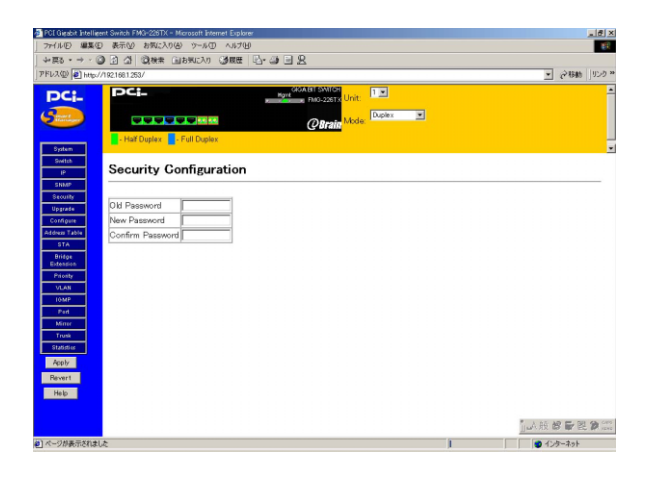

Old Password

New Password

・Confirm Password

 $APPLY$ 

### 8.Upgrade

#### TFTP Trivial File Transfer Protocol

Upgrade

#### Web Upload Manager

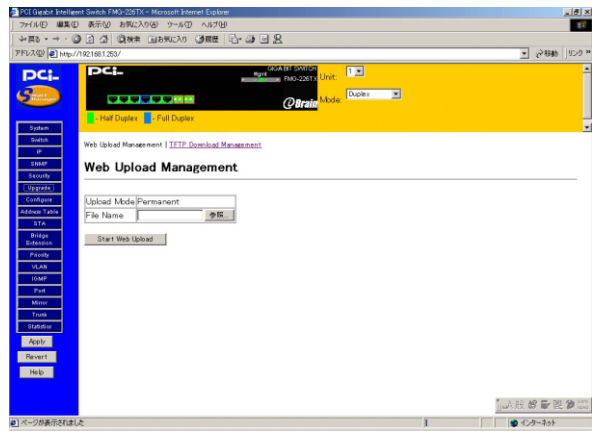

#### ・File Name

現在の設定内容をHTML 形式で保存することができます。「Start

Web Upload

#### TFTP Download Management

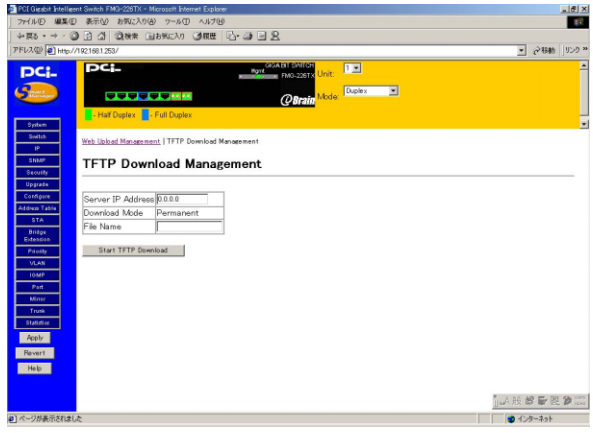

#### Server IP Address

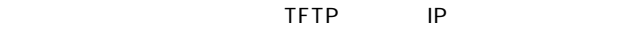

・File Name

TFTP the state of the state of the state of the state of the state of the state of the state of the state of the state of the state of the state of the state of the state of the state of the state of the state of the state

#### Start TFTP Download

9.  $P$ **Address Table Configuration** Address Table

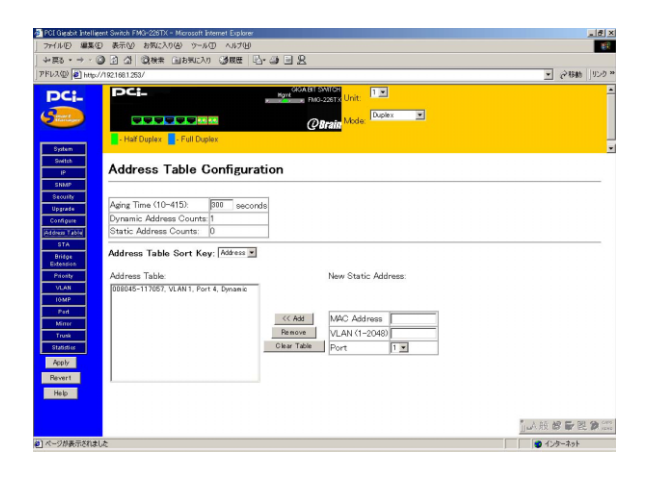

Aging time

 $MAC$ します。10~415(秒)の範囲で設定します。0に設定した場合、  $MAC$ 

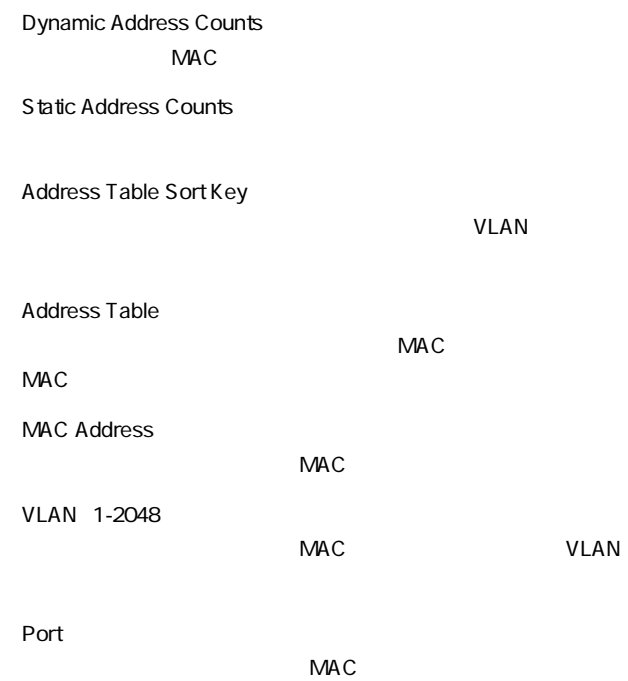

#### $\overline{\mathsf{Port}}$

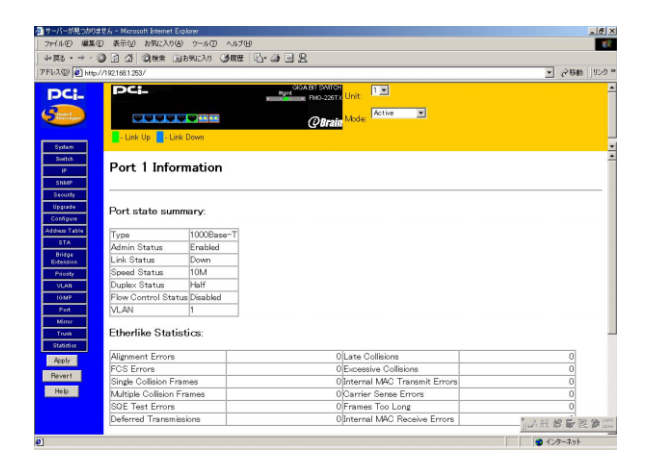

Port state summary

**Type** 

1000SX 1000BASE-SX SC 1000T 1000BASE-T RJ-45 BBIC GBIC

・Admin Status

Enabled **Disabled** Disabled

・Link Status

Speed Status

**Duplex Status** 

**Flow Control** 

・VLAN

VLAN TERMS STATES

**E** therlike Statistics Alignment Errors 10Mbps

100Mbps

**Late Collisions**  $512$ 

・FCS Errors

 $\mathsf{FCS}}$ 

**Excessive Collisions** 

Single Collision Frames

・Internal Mac Transmit Errors  $MAC$ 

・Multiple Collision Frames

・Carrier Sense Errors

SQE Test Errors PLS SQE

Frame Too Longs

Deferred Transmissions

Internal Mac Receive Errors

 $MAC$ 

**RMON Statistics** 

Drop Events

**Total Bytes** 

・Total Frames

**Broadcast Frames** 

・Multicast Frames

・CRC/Alignment Errors

Undersize Frames  $64$  CRC

Oversize Frames  $1518$ 

**Fragments** 

・Jabbers

64 CRC

**Collisions** 

#### 64,65-127,128-255,256-511,512-,1023,1024-1518 Byte Frames

・Refresh Statistics

Reset Counters

#### 10.SpanningTreeProtocol

 $STA$ 

 $\sim$  300  $\sim$  31 $\sim$  31 $\$ 

#### $STA$

#### $STA$

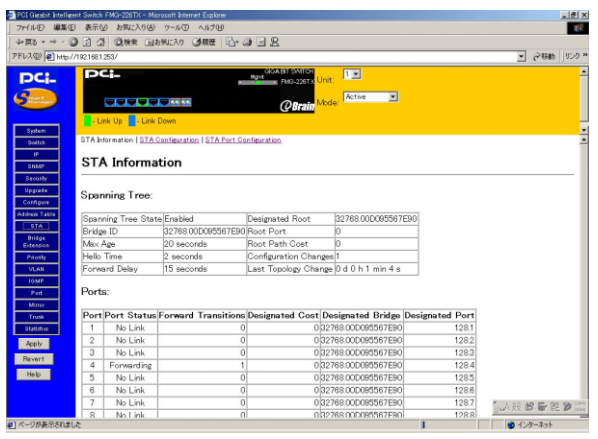

・Sta]s

Disabled

**Blocking** 

Listening

Learning

Forwarding

**Bridge ID** 

 $MAC$ 

Max Age

Max Age

・Hello Time

Hello Time

**Forward Delay** 

Designated Root

 $MAC$ 

・Root Port

・Root Path Cost

・Configuration Changes

Last Topology Change

#### STA Information 
STA Configuration Spanning Tree Configuration

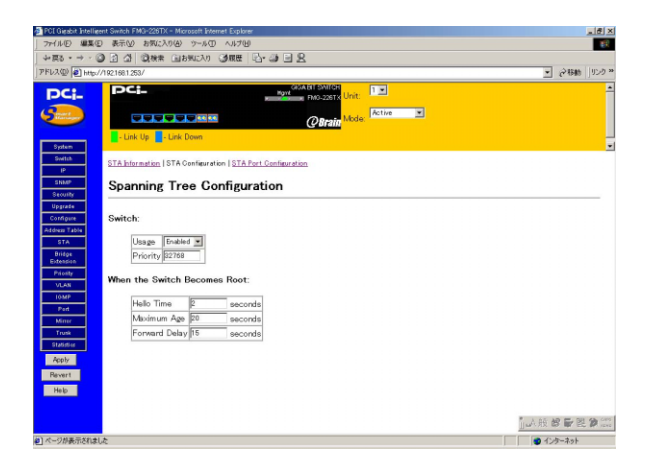

Switch

**Usage** 

**Enabled** 

Disabled

#### **Priority**

0 65535

## When The Switch Becomes Root Hello Time in seconds Hello Time
1 10 Max Age in seconds  $6~40$

Forward Delay in seconds

 $4~30$ 

 $APPLY$ 

#### STA Information **STA Port Configuration** STA Port Configuration

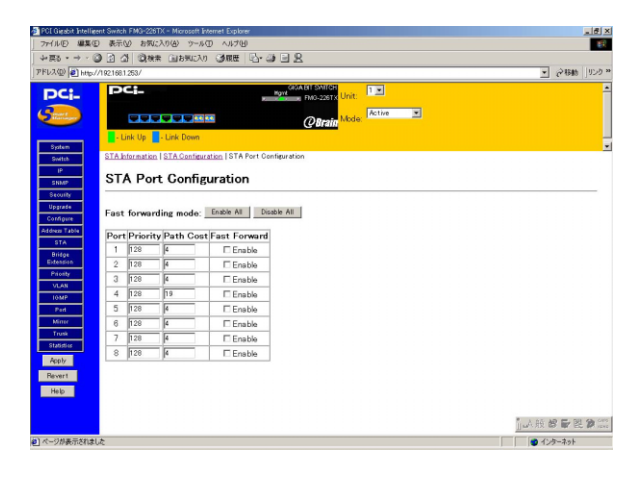

Port

#### **Priority**

 $0$   $255$ 

・Path Cost

 $1-65535$ 

Fast Forwarding mode

Blocked,Listening Learning

Forwarding

convergence

 $STA$ 

 $APPLY$
# 11. Bridge Extension Configuration

#### Address Table

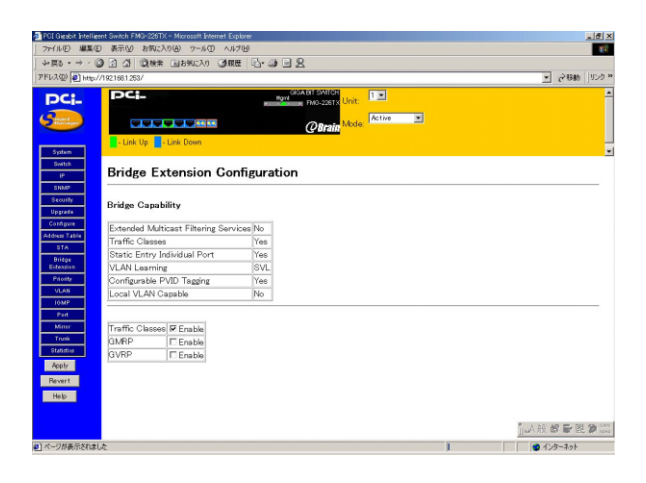

 $GVRP$  /  $\qquad \qquad$ 

Traffic Class GMRP /

# 12.Port Priority Configuration IEEE802.1p

### IEEE802.1p Configurtion

#### IEEE 802.1Q

### IEEE 802.1Q VLAN ID IEEE 802.1p Priority

#### Priority

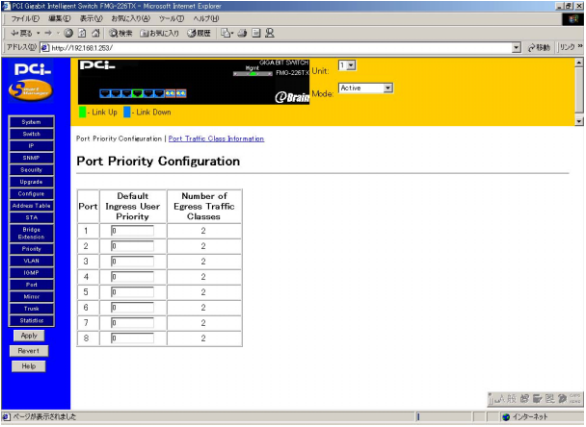

**Port** 

Default Ingress User Priority **IEEE802.1Q** Priority

Priority IEEE 802.1Q

0~7

Number of Egress Traffic Class

IEEE 802.1p Prioritey

 $\overline{\phantom{a}}$ 3

# SPort Priority Configuration https://www.port Traffic Class

#### Information

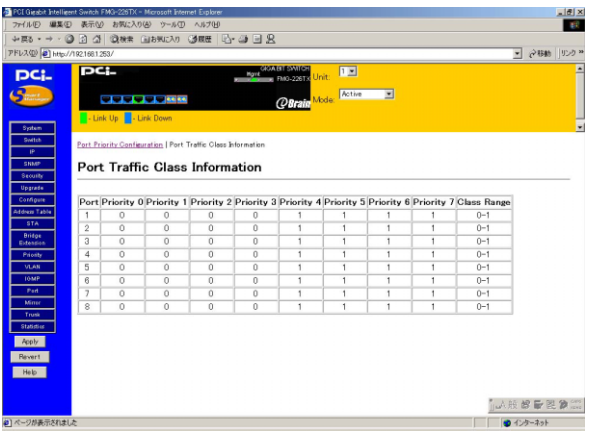

IEEE802.1p

# 13.VLAN Configuration IEEE802.1Q VLAN

IEEE802.10 VLAN

VLAN ID

VLAN ID VLAN ID

 $ID$ 

IEEE 802.1Q

IEEE 802.10

#### IEEE 802.1Q

 $\overline{R}$ 

256 VLAN

# VLAN Basic Information IEEE802.10 VLAN IFFE 802.10 VLAN

#### $V$ LAN $V$

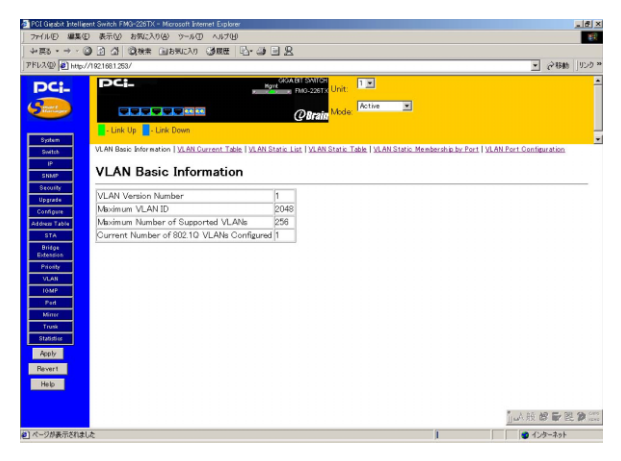

**VLAN Version Number** 

VLAN

・Maximum VLAN ID VLAN ID

# Maximum Number of Supported VLANs VLAN

# Current Number of 802.1Q VLANs Configured VLAN

# VLAN Current Table IEEE 802.10 VLAN IFFE802.10 VLAN

### **VLAN Basic Information** VLAN Current Table

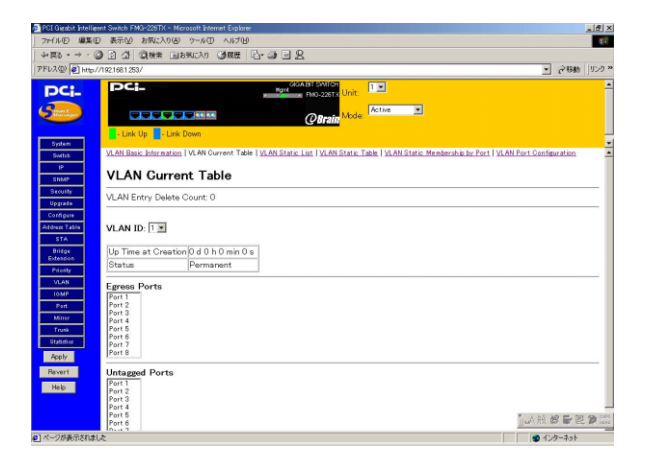

・VLAN ID

VIAN VIAN ID

・Up Time at Creation VLAN でんしょうかん しょうしょう しょうしょう

**Status** Dynamic GVRP
Bynamic GVRP
S VLAN Permanent

VLAN VLAN

**Egress Port** 

VLAN <sub>(a)</sub>

・Untagged Port

 $VLAN$ 

# IEEE 802.10 VLAN

VLAN Basic Information 
WLAN Static List

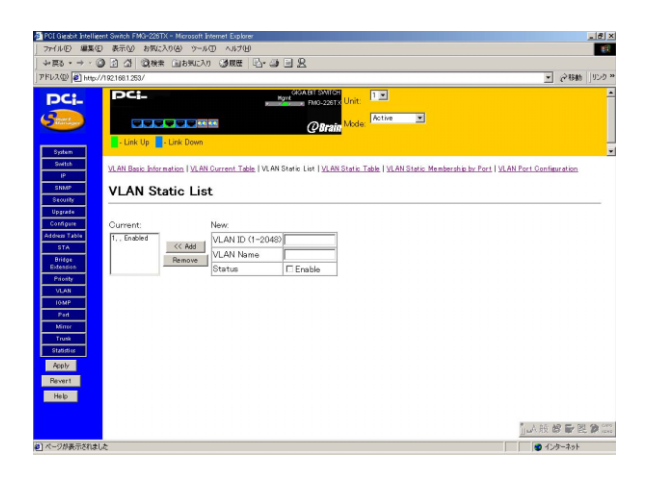

・Current

**VLAN** 

・VLAN ID VLAN ID 1 4095 VID1 Default

 $V$ LAN $V$ 

・VLAN Name VLAN  $\blacksquare$ 

VLAN ULAN ID VLAN Name くちらしています。 はなし はなし しょうしゃ しょうしょう しょうしゃ しょうしょう しょうしゅう しょうしょう しょうしょう しょうしょう しょうしゃ しょうしょう しょうしょう しょうしゃ あいしゃ あいしゃ あいしゃ **Current VLAN** 

Remove

VLAN Static Table VLAN

VLAN Basic Information 

vLAN Static Table

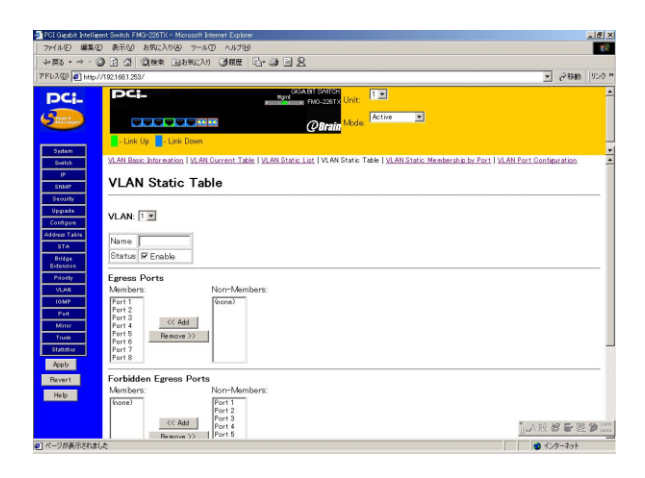

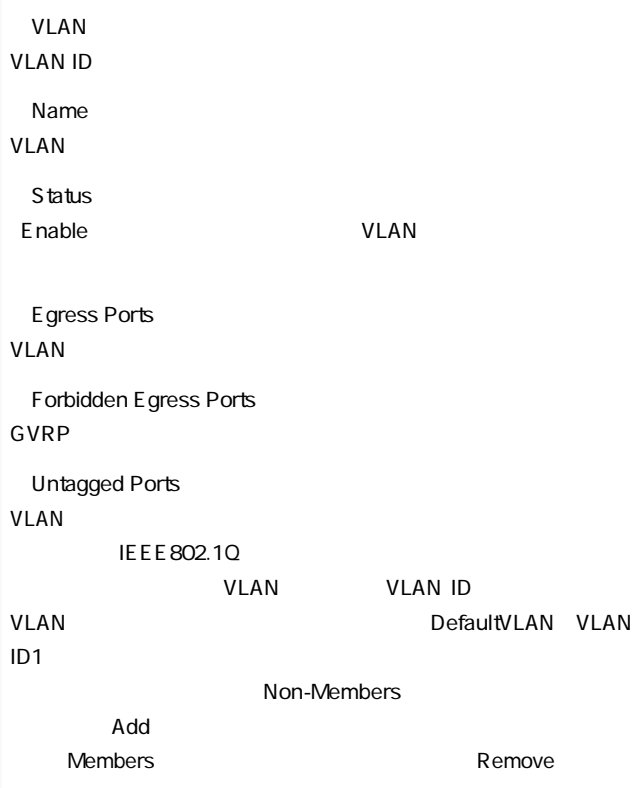

 $V$ LAN $V$ 

### VLAN Basic Information 
vLAN Static

#### Membership by Port

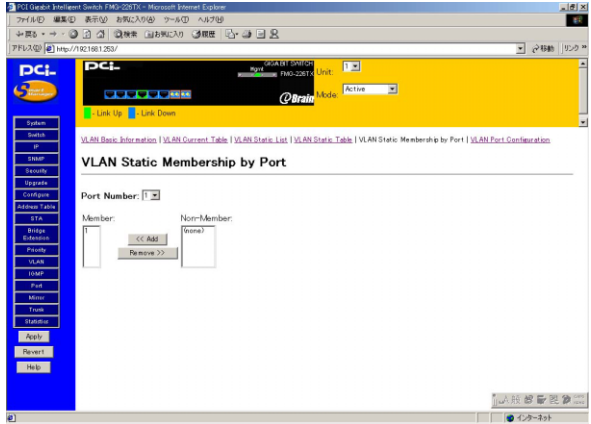

#### Port Number

#### **Members**

VLAN

Non-Members

**VLAN** 

# VLAN Port Configuration VLAN VLAN ID

### VLAN Basic Information 
VLAN Port

Configuration

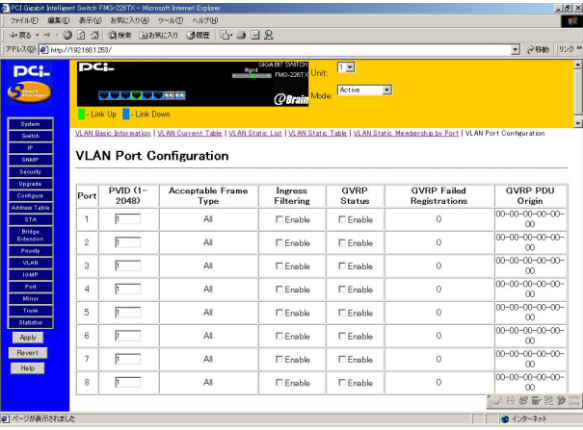

#### **Port**

・PVID

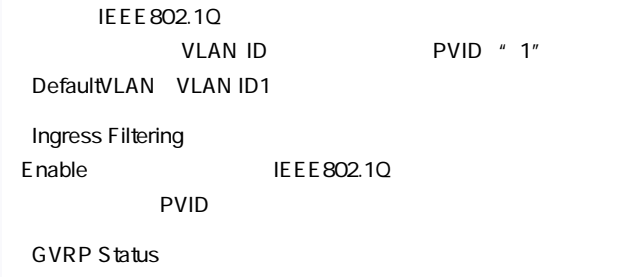

「Enable」をチェックを外すと、全てのGVRP パケットを破棄します。

# 14.IGMP IGMP

#### IGMP Internet Group Management Protocol

ータルの IGMP IGMP IGMP

 $IGMP$ 

 $IGMP$ 

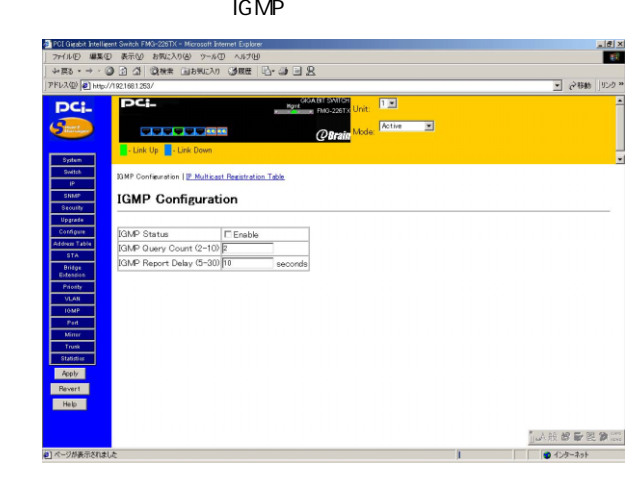

・IGMP Status

IGMP Snooping ENABLE

IGMP Query Count 2-10

IGMP Report Delay 5-30

 $\overline{R}$  is a set of  $\overline{R}$  in  $\overline{R}$  in  $\overline{R}$  is a set of  $\overline{R}$  in  $\overline{R}$  is a set of  $\overline{R}$  in  $\overline{R}$  is a set of  $\overline{R}$  is a set of  $\overline{R}$  is a set of  $\overline{R}$  is a set of  $\overline{R}$  is a set of  $\overline{$ 

 $APPLY$ 

# 15.Port Port Configuration

 $\sqrt{2}$ **Port Information**  $\overline{R}$ 

Port Port Configuration Expansion Port Information Expansion Port Configuration Port Broadcast Storm Protect Configuration

## Port Information

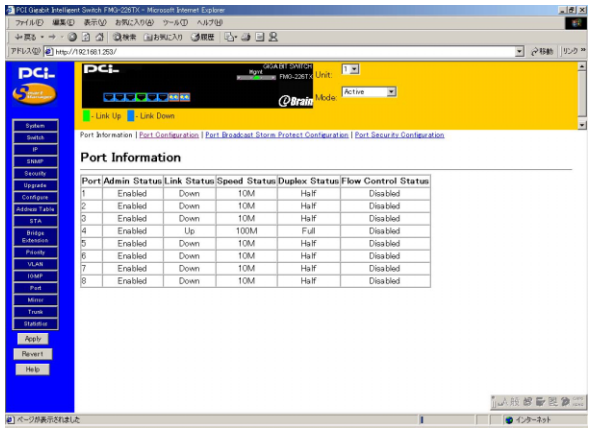

Port

・Admin Status

Disabled

・Link Status

Enabled

 $Link$  Down

Speed Status

Duplex Status

FULL(2002) HALF(2002) HALF(2002) 2003

FlowControl InUse

Enabled Disabled

# Port Configuration

#### Port Information Port Configuration

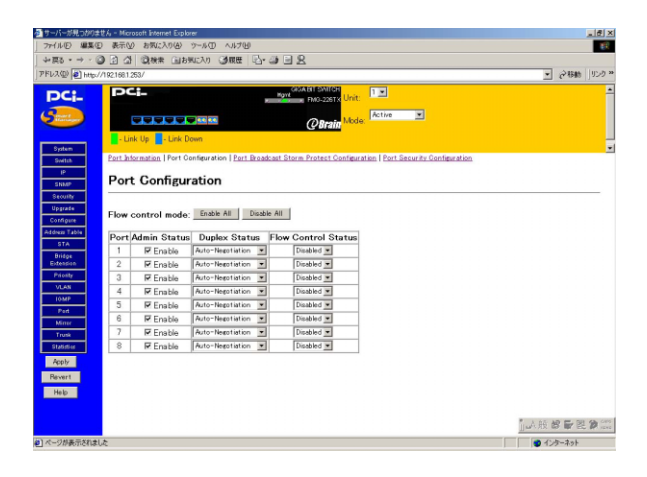

Port

・Admin Status

*(* The contract of the contract of the Enabled

 $\Box$ Disabled

・Duplex Status

1000FULL 1000BASE/ 100FULL 100BASE/ 100HALF 100BASE/ 10FULL 10BASE/ 10HALF 10BASE/

**Flow Control** 

Auto Autonegotiation

Auto Enable Disable

" Flow control mode "

" Enable All"

" Disable All"

 $APPLY$ 

# 16. Mirror Port Configuration

#### コピー(ミラーリング)することができます。これには、これにはなります。これにはなります。これにはなります。これにはなります。これにはなります。これにはなります。これにはなります。これにはなります。これにはなります。これに

#### RMON TEST EXECUTE EXECUTE EXECUTE EXECUTE EXECUTE EXECUTE EXECUTE EXECUTE EXECUTE EXECUTE EXECUTE EXECUTE EXECUTE EXECUTE EXECUTE EXECUTE EXECUTE EXECUTE EXECUTE EXECUTE EXECUTE EXECUTE EXECUTE EXECUTE EXECUTE EXECUTE EXEC

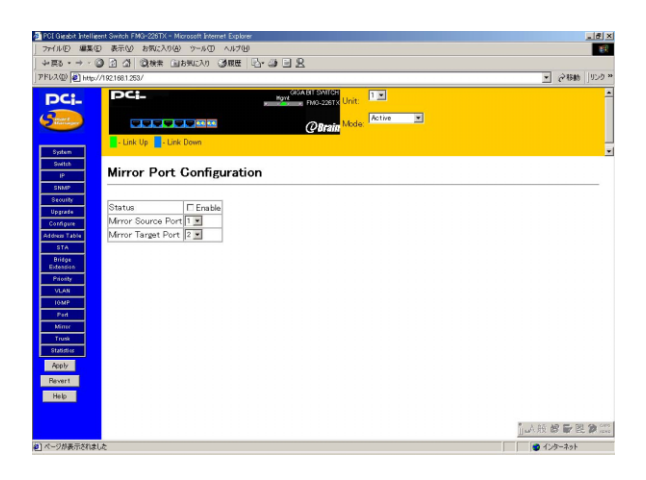

#### **Status**

" Enable"

Mirror Source Port

・Mirror Target Port

# 17.Trunk Configuration Trunk

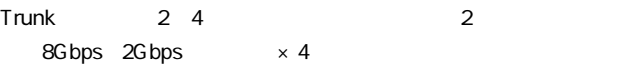

 $\blacksquare$  is the contract of the contract of the contract of the contract of the contract of the contract of the contract of the contract of the contract of the contract of the contract of the contract of the contract of the

 $4$  Trunk

#### $\blacksquare$  Trunk $\blacksquare$

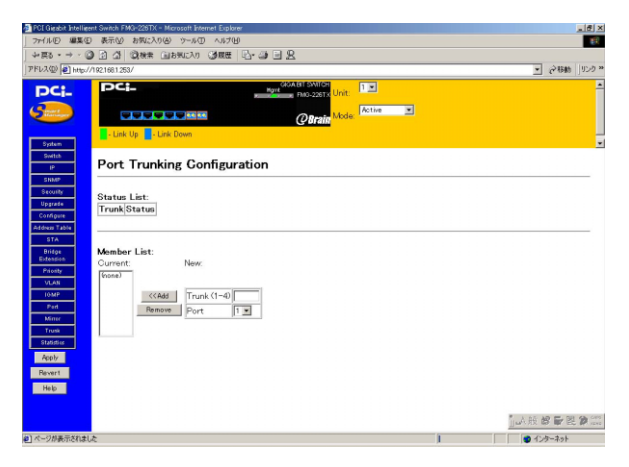

・Trunk1-4

トランクインスタイムの名当社の名では、その中には、その中には、その中には、その中には、その中には、その中には、その中には、その中には、その中には、その中には、その中には、その中には、その中には、その中には、その中には、その中には、その中には、その中には、その中には、その中には、その中には、その中には、その中には、その中には、その中には、その中には、その中には、その中には、その中には、その中には、その中には、その中には、その中には、その中に

**Ports** Trunk でんたい しょうしょく しゅうしょく しゅうしょく

 $4$ 

 $APPLY$ 

 $\boldsymbol{A}$ 

IEEE 802.3 10BASE-T IEEE 802.3u 100BASE-TX IEEE 802.3ab 1000BASE-T IEEE 802.3z 1000BASE-SX IEEE 802.1p QoS IEEE 802.1Q VLAN IEEE 802.1d Spanning Tree IEEE 802.3x Flow Control

1000BASE-T 2Gbps 1000BASE-SX 2Gbps

1000BASE-T RJ-45  $\times$  6 FMG-226TX 1000BASE-SX SC  $\times$  6 FMG-226SX  $BGBIC \times 2$ 

16MByte

8K MAC

 $\overline{N}$ 

1,488,000pps

**SNMP** 

MIB Ethernet MIB Bridge MIB Private MIB RMON MIB **RMON** Statistics History Alarm Event  $AC$ 100-240VAC、50/60Hz 最大70W

0~40℃

35 85

 $W \times D \times H$ 440mm×285mm×43mm

4.6Kg

**EMI** FCC Class A,VCCI Class A,CE,CE Mark